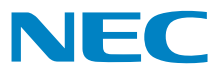

# MultiSync LCD2690WUXi SpectraView 2690

Manuel Utilisateur

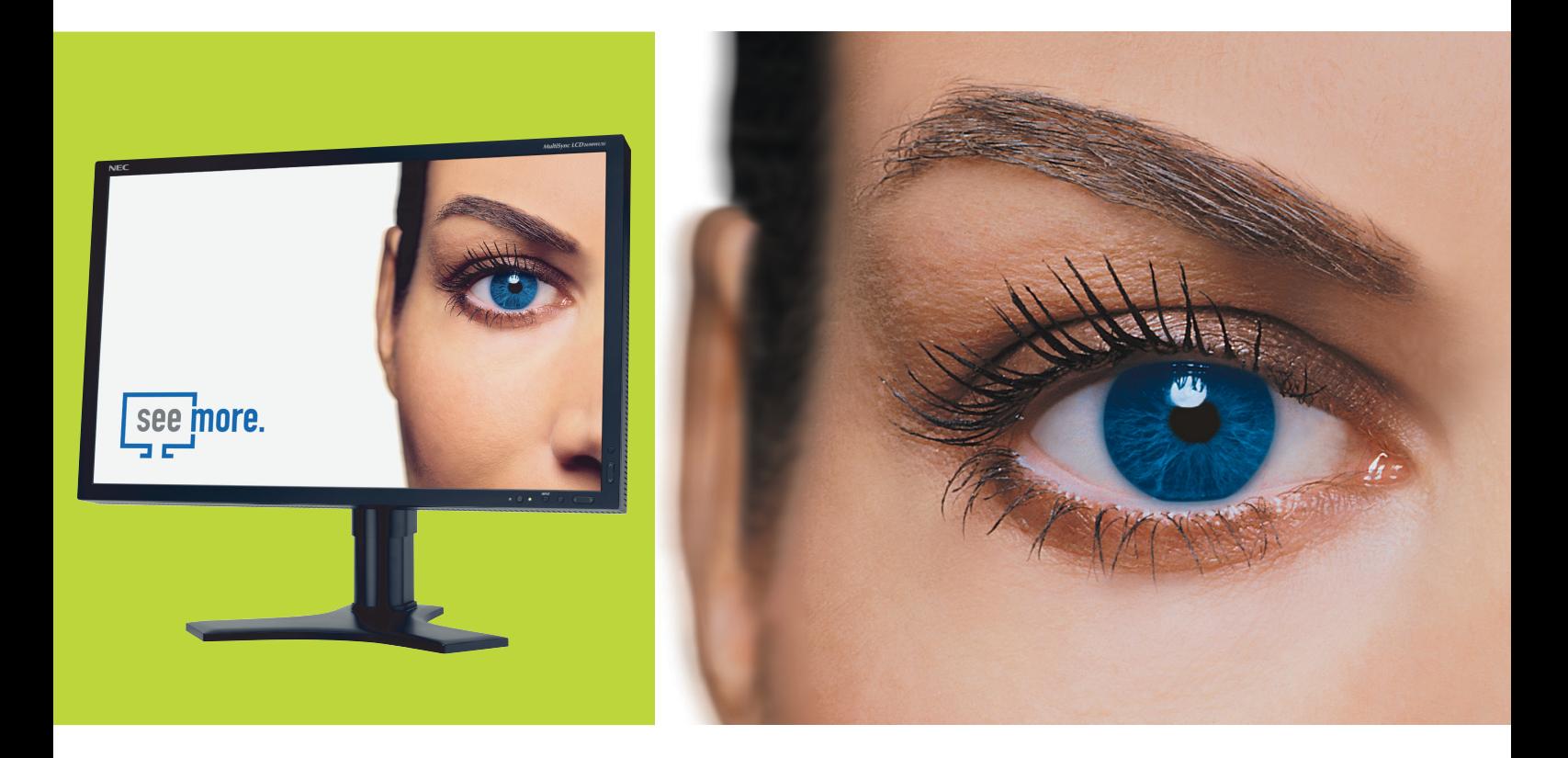

## **Sommaire**

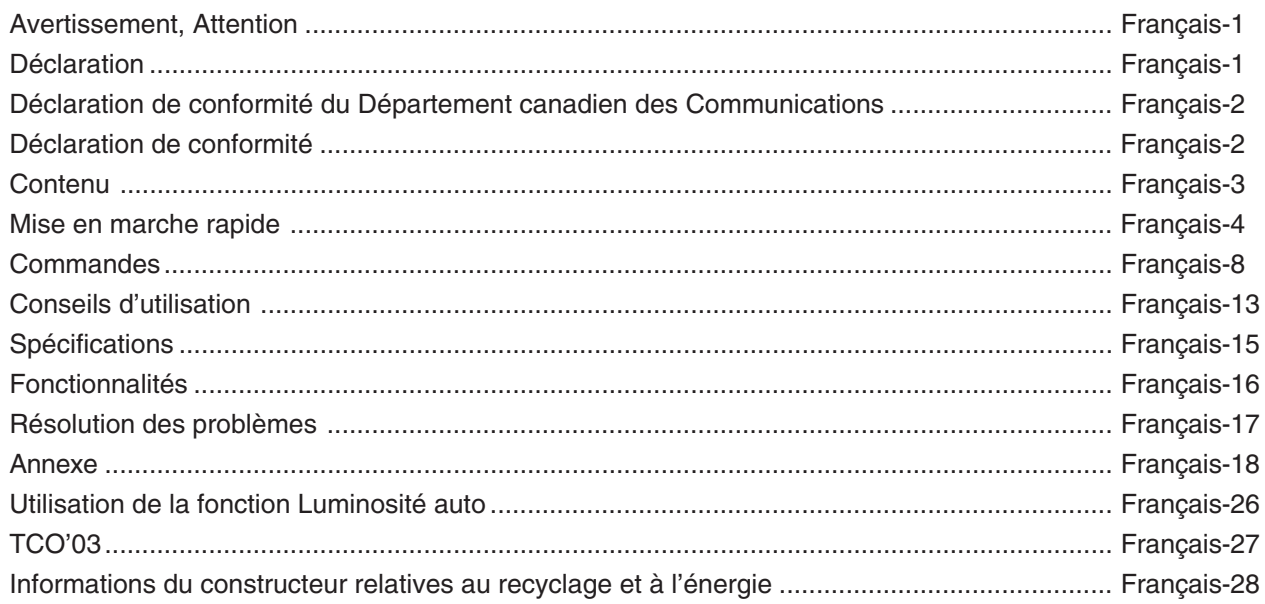

## **AVERTISSEMENT**

POUR ÉVITER LES RISQUES D'INCENDIE OU D'ÉLECTROCUTION, N'EXPOSEZ PAS L'APPAREIL À LA PLUIE OU À L'HUMIDITÉ. DE MÊME, N'UTILISEZ PAS LA PRISE POLARISÉE DE CET APPAREIL AVEC UNE RALLONGE OU D'AUTRES PRISES SI ELLES NE PEUVENT ÊTRE TOTALEMENT ENFONCÉES.

N'OUVREZ PAS LE BOÎTIER CAR IL CONTIENT DES COMPOSANTS À HAUTE TENSION. CONFIEZ TOUS LES TRAVAUX DE DÉPANNAGE À DU PERSONNEL TECHNIQUE QUALIFIÉ.

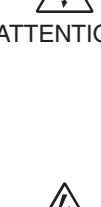

**ATTENTION**

Ţ

ATTENTION: POUR RÉDUIRE LES RISQUES D'ÉLECTROCUTION, VÉRIFIEZ QUE LE CORDON D'ALIMENTATION EST BIEN DÉBRANCHÉ DE LA PRISE MURALE. POUR SUPPRIMER TOUTE ALIMENTATION DE L'APPAREIL, DÉCONNECTEZ LE CORDON D'ALIMENTATION DE LA PRISE SECTEUR. NE PAS ENLEVER LE COUVERCLE (OU L'ARRIÈRE). VOUS NE POUVEZ RÉPARER AUCUNE PIÈCE INTERNE. CONFIEZ TOUS LES TRAVAUX DE DÉPANNAGE À DU PERSONNEL TECHNIQUE QUALIFIÉ.

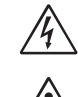

Ce symbole prévient l'utilisateur qu'une tension non isolée dans l'appareil peut être suffisante pour provoquer une électrocution. Il est donc dangereux d'établir le moindre contact avec une pièce située à l'intérieur de cet appareil.

Ce symbole prévient l'utilisateur que des documents importants sur l'utilisation et le dépannage de cet appareil sont fournis avec celui-ci. Ils doivent donc être lus attentivement pour éviter tout problème.

## **Attention :**

Pour utiliser le MultiSync LCD2690WUXi ou le SpectraView 2690 avec une alimentation 220-240 V CA en Europe, utilisez le cordon d'alimentation livré avec le moniteur.

Au Royaume Uni, un cordon d'alimentation approuvé BS avec prise moulée est équipé d'un fusible noir (5 A) installé pour l'utilisation avec cet équipement. Si le cordon d'alimentation n'a pas été livré avec cet équipement, veuillez contacter votre fournisseur.

Pour utiliser le MultiSync LCD2690WUXi ou le SpectraView 2690 avec une alimentation 220-240 V CA en Australie, utilisez le cordon d'alimentation livré avec le moniteur. Si le cordon d'alimentation n'a pas été livré avec cet équipement, veuillez contacter votre fournisseur.

Dans tous les autres cas, utilisez un cordon d'alimentation conforme aux normes de sécurité et à la tension en vigueur dans votre pays.

## **Déclaration**

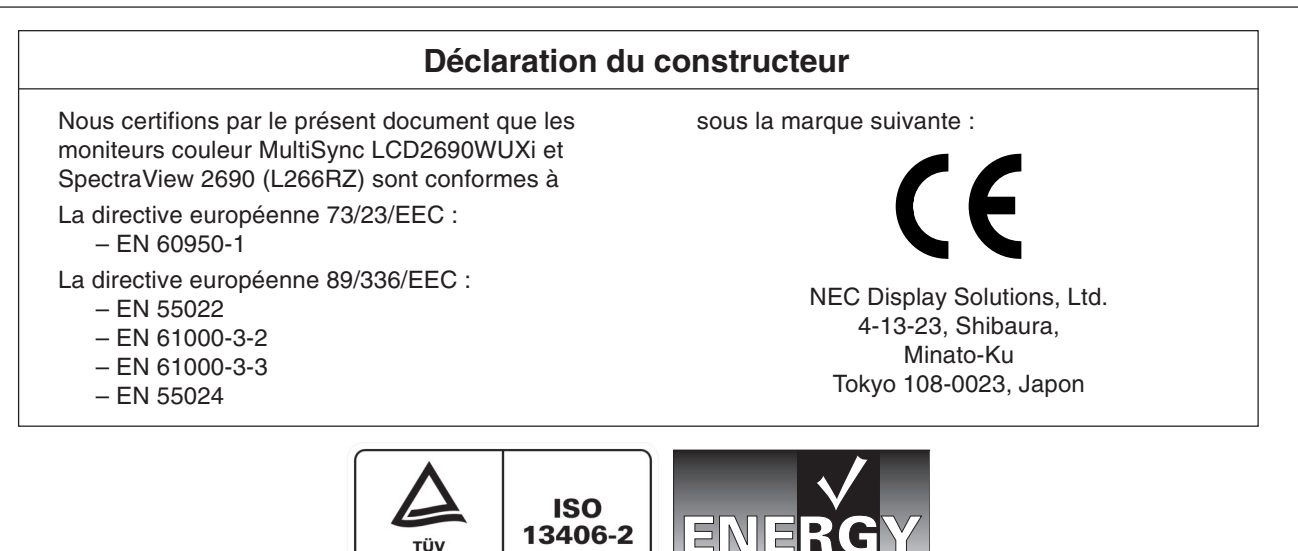

Windows est une marque déposée de Microsoft Corporation. NEC est une marque déposée de NEC Corporation. **ENERGY STAR** est une marque commerciale déposée aux États-Unis.

TÜV<br>Rheinland<br>Product Safety

OmniColor est une marque déposée de NEC Display Solutions Europe GmbH dans les pays de l'Union Européenne et en Suisse. ErgoDesign est une marque de NEC Display Solutions, Ltd. en Autriche, au Bénélux, au Danemark, en France, en Allemagne, en Italie, en Norvège, en Espagne, en Suède, et au Royaume-Uni.

NaViSet est une marque déposée de NEC Display Solutions Europe GmbH dans les pays de l'Union Européenne et en Suisse. Tous les autres noms de marques et de produits sont des marques commerciales ou des marques déposées par leurs propriétaires respectifs.

En tant que partenaire d'**ENERGY STAR**®, NEC Display Solutions of America, Inc. a déterminé que ce produit se conforme aux directives d'**ENERGY STAR** sur l'efficacité énergétique. L'emblème **ENERGY STAR** n'a pas valeur d'engagement d'EPA sur un produit ou un service.

## **Déclaration de conformité du Département canadien des Communications**

**DOC :** Cet appareil numérique de classe B respecte toutes les exigences de la réglementation canadienne sur le matériel à l'origine d'interférences.

**C-UL :** Ce produit porte la marque 'C-UL' et se conforme aux règlements de sécurité canadiens CAN/CSA C22.2 N° 60950-1.

## **Informations de la FCC**

- 1. Utilisez les câbles spécifiés fournis avec le moniteur couleur MultiSync LCD2690WUXi ou le SpectraView 2690 pour ne pas interférer avec la réception radio ou télévision.
	- (1) Le cordon d'alimentation utilisé doit être agréé et en conformité avec les normes de sécurité des États-Unis et respecter les conditions suivantes.

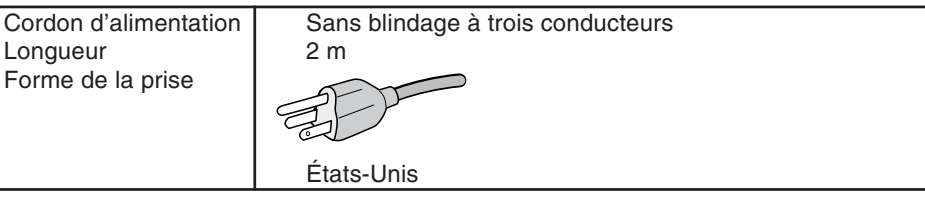

- (2) Veuillez utiliser le câble vidéo blindé qui est fourni, mini-connecteur D-SUB à 15 broches vers D-SUB à 15 broches vers DVI ou DVI-D vers DVI-D. L'utilisation d'autres types de câbles et adaptateurs peut provoquer des interférences avec la réception radio et télévision.
- 2. Cet équipement a été testé et déclaré conforme aux normes relatives au matériel informatique de la classe B, définies dans l'Article 15 des règlements de la FCC. Ces normes sont destinées à assurer une protection suffisante contre les interférences nuisibles dans une installation résidentielle. Cet équipement génère et utilise des fréquences radio qui, en cas d'installation et d'utilisation incorrectes, peuvent être à l'origine d'interférences nuisibles aux communications radio. Cependant, il n'est pas garanti que des interférences n'interviendront pas dans une installation particulière. Si cet équipement génère des interférences nuisibles à la réception radio ou télévision, ce qui peut être déterminé en éteignant et en rallumant l'appareil, l'utilisateur est invité à essayer de résoudre le problème de l'une des manières suivantes :
	- Réorienter ou déplacer l'antenne de réception.
	- Augmenter la distance entre l'équipement et le récepteur.
	- Brancher l'équipement à une prise d'un circuit différent de celui auquel le récepteur est connecté.
	- Consulter votre revendeur ou un technicien expérimenté en radio et télévision.

Si nécessaire, l'utilisateur doit contacter le revendeur ou un technicien expérimenté en radio/télévision qui pourra le conseiller. L'utilisateur peut profiter du livret suivant, préparé par la Commission fédérale des communications : « Comment identifier et résoudre les problèmes d'interférences radio-TV. » Ce livret est disponible au Bureau des Publications du Gouvernement américain, Washington, D.C., 20402, Article n° 004-000-00345-4.

## **Déclaration de conformité**

Cet appareil est conforme à la partie 15 du règlement FCC. Le fonctionnement est soumis aux deux conditions suivantes. (1) Cet appareil ne peut pas provoquer d'interférence nuisible, et (2) cet appareil doit accepter toute interférence reçue y compris du type pouvant créer un fonctionnement indésirable.

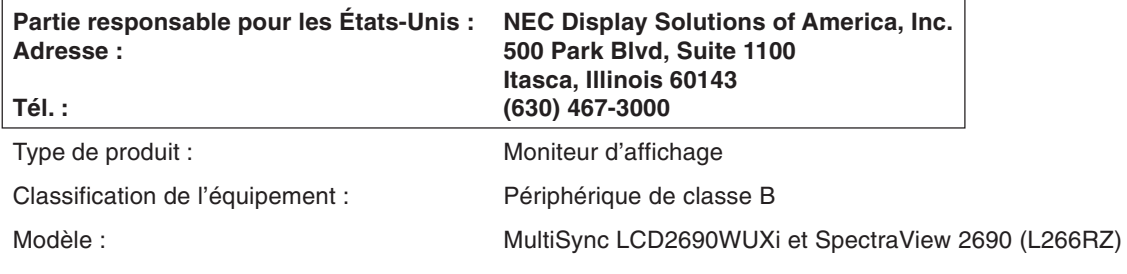

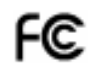

Par le présent document, nous déclarons que l'équipement indiqué ci-dessus est conforme aux normes techniques décrites dans les règlements de la FCC.

## **Contenu**

La boîte\* de votre nouveau moniteur NEC doit contenir les éléments suivants :

- Moniteur MultiSync LCD2690WUXi ou SpectraView 2690 avec support ajustable en inclinaison/pivotement/rotation/hauteur
- Cordon d'alimentation (Europe Continentale)
- Cordon d'alimentation (RU)
- Câble de signal vidéo (Mini D-SUB mâle 15 broches vers DVI-A)
- Câble de signal vidéo (câble DVI-D vers DVI-D)
- Manuel de l'utilisateur
- CD-ROM
- Cache-câbles
- Vis (x 4) (pour monter le moniteur sur un bras flexible (page 7))

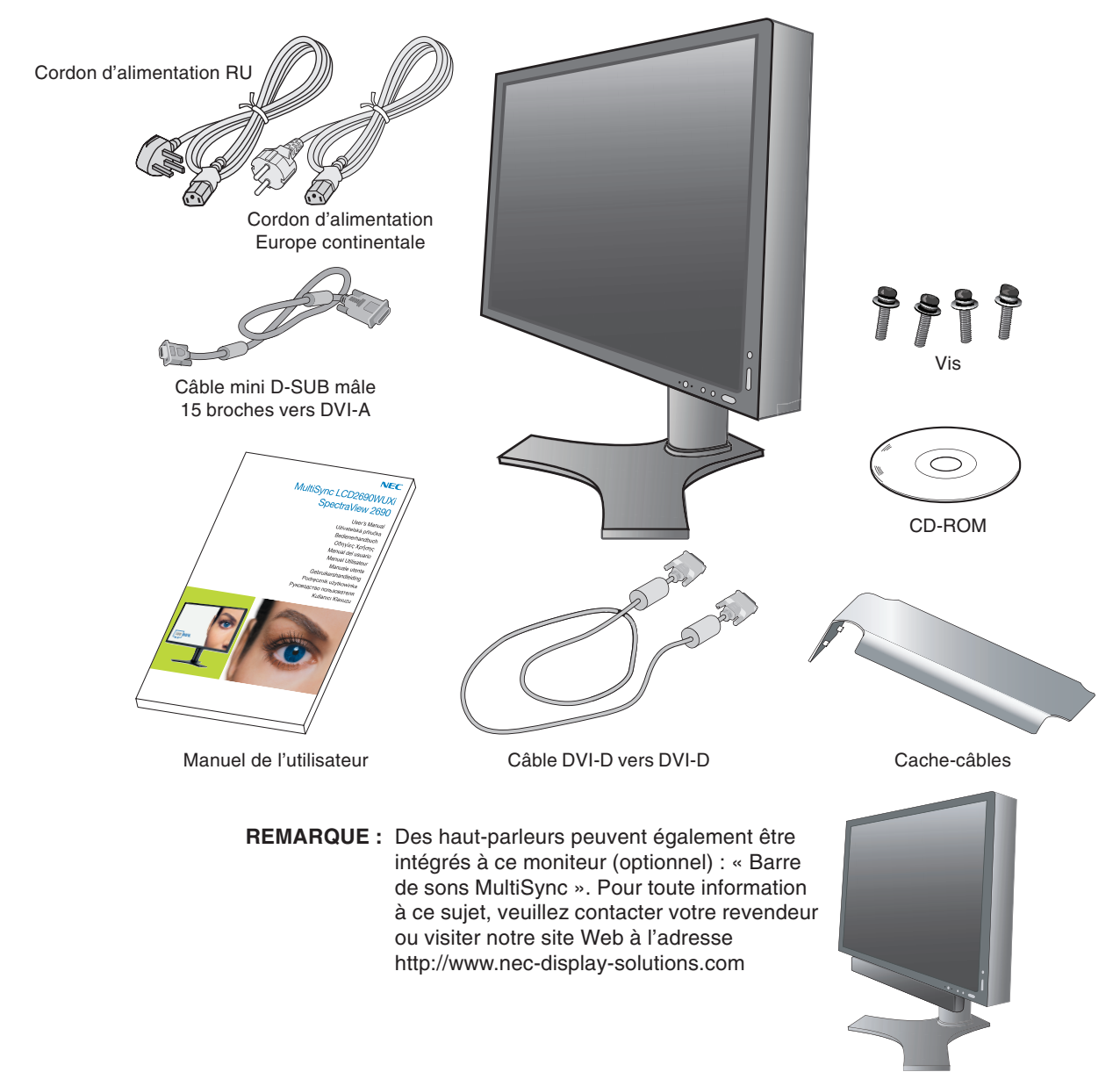

N'oubliez pas de conserver la boîte et le matériel d'emballage d'origine pour le cas où vous seriez amené à transporter ou expédier le moniteur.

## **Mise en marche rapide**

Pour connecter le moniteur LCD à votre système, conformez-vous aux instructions suivantes :

- 1. Éteignez votre ordinateur.
- 2. **Pour un PC ou un Mac équipé d'une sortie numérique DVI :** Branchez le câble signal DVI au connecteur de la carte graphique de votre système (**Figure A.1**). Serrez toutes les vis.

**Pour un PC équipé d'une sortie analogique :** Branchez le câble de signal mini-connecteur D-SUB à 15 broches vers DVI-A sur le connecteur de la carte graphique de votre système (**Figure A.2**).

**Pour un MAC :** Connectez à l'ordinateur l'adaptateur de câble pour Macintosh, puis branchez à l'adaptateur le miniconnecteur D-SUB à 15 broches (**Figure B.1**).

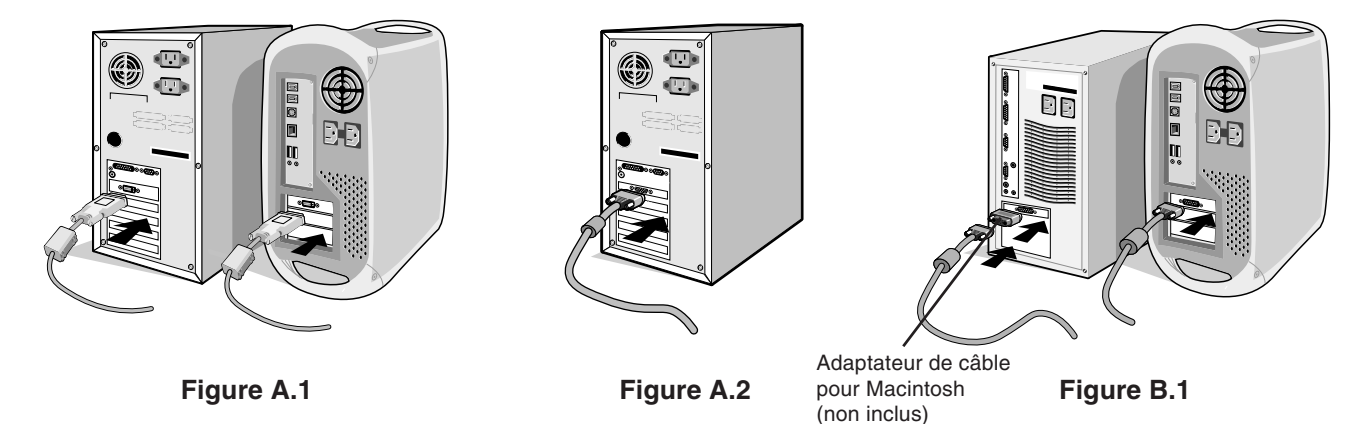

**REMARQUE :** Certains systèmes Macintosh n'ont pas besoin d'adaptateur de câble.

- 3. Placez les mains de chaque côté du moniteur pour incliner l'écran LCD de 30 degrés et levez cette dernière jusqu'à la position la plus haute (**Figure C.1**).
- 4. Branchez tous les câbles aux prises appropriées (**Figure C.1**).
- **REMARQUE :** Une mauvaise connexion des câbles risque de provoquer une panne, d'endommager des composants, de nuire à la qualité d'affichage du module LCD ou encore de réduire la durée de vie du module.
- 5. Pour que les câbles restent bien organisés, disposez-les dans le cache-câbles intégré au support. Placez le câble D-Sub (non fourni) et le câble d'alimentation dans les crochets prévus à cet effet (**Figure C.2**). Placez le câble DVI et le câble mini-connecteur D-SUB à 15 broches vers DVI-A dans les crochets comme indiqué (**Figure C.3**). Lorsque vous utilisez le moniteur en mode Portrait, placez le câble DVI et le câble mini-connecteur D-SUB à 15 broches vers DVI-A dans les crochets comme indiqué (**Figure C.4**).
- 6. Assurez-vous que tous les câbles sont bien fixés contre le support (**Figure C.3**). Vérifiez l'inclinaison, l'élévation et l'abaissement de l'écran du moniteur lorsque vous manipulez les câbles.

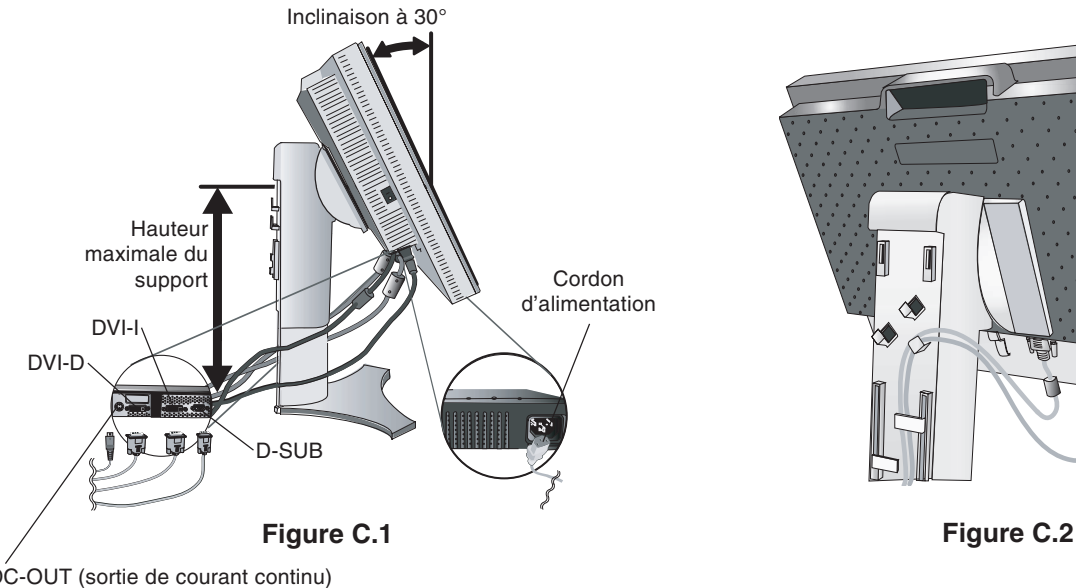

DC-OUT (sortie de courant continu) Connexion pour produit NEC en option. N'utilisez ce connecteur que sur indication explicite.

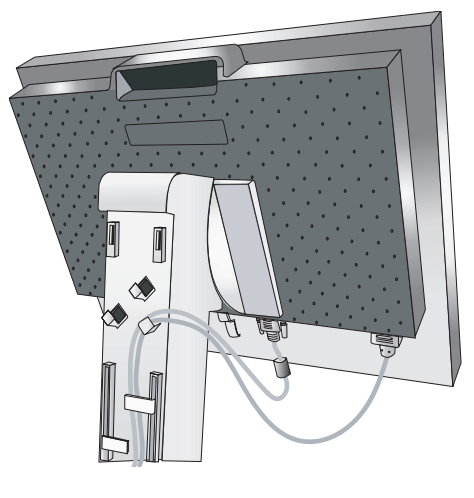

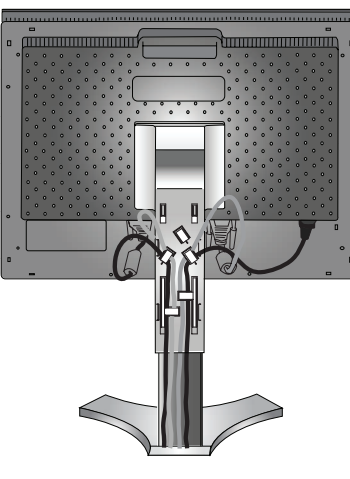

**Figure C.3**

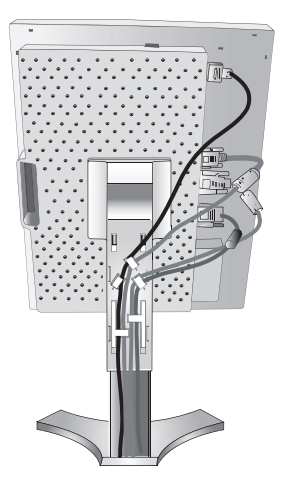

**Figure C.4**

- 7. Maintenez fermement tous les câbles et placez le cache-câble sur le support (**Figure D.1**). Pour retirer le cache-câble, soulevez le couvercle comme indiqué sur la **Figure D.2**.
- 8. Connectez une extrémité du cordon d'alimentation à la prise CA à l'arrière du moniteur et l'autre à la prise de courant.

**REMARQUE :** Veuillez vous reporter à la section Attention de ce manuel pour le choix d'un cordon d'alimentation CA adapté.

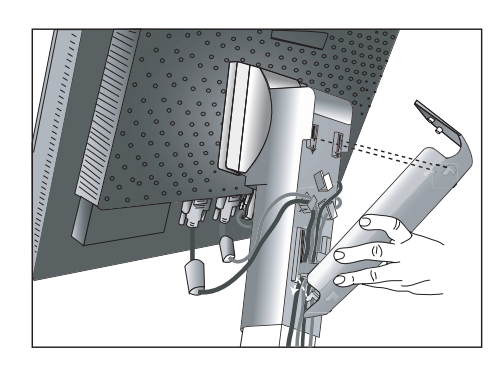

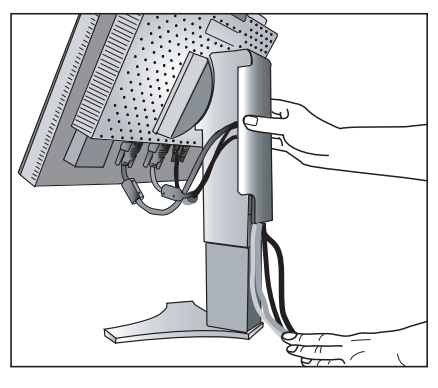

**Figure D.1 Figure D.2**

- 9. L'interrupteur de vacances situé sur le côté gauche du moniteur doit être allumé. Allumez le moniteur avec le bouton d'alimentation situé à l'avant (**Figure E.1**) ainsi que l'ordinateur.
- **REMARQUE :** L'interrupteur de vacances est un véritable interrupteur marche/arrêt. Si cet interrupteur est en position arrêt, il est impossible d'allumer le moniteur avec le bouton situé à l'avant. Veuillez NE PAS allumer et éteindre le moniteur répétitivement.
- 10. Le réglage automatique sans intervention applique automatiquement au moniteur, pour la plupart des résolutions, les paramètres optimaux en fonction de la configuration initiale. Pour des réglages supplémentaires, utilisez les commandes OSM suivantes :
	- Contraste Auto. (entrée analogique seulement)
	- Réglage Auto. (entrée analogique seulement)

Vous trouverez une description complète de ces commandes OSM à la section **Commandes** de ce manuel.

**REMARQUE :** Si vous rencontrez des problèmes, veuillez vous reporter à la section **Résolution des problèmes** du présent manuel.

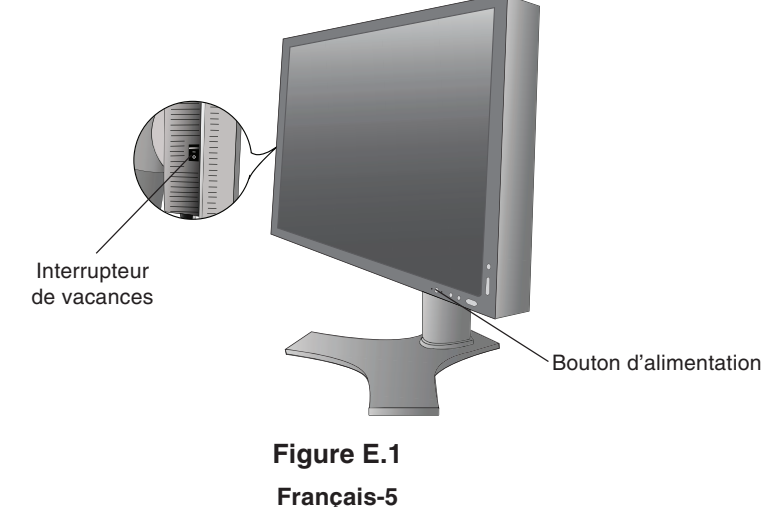

## **Élévation et abaissement de l'écran du moniteur**

Le moniteur peut être levé ou abaissé en mode Portrait ou Paysage.

Pour élever ou abaisser l'écran, placez les mains de chaque côté du moniteur et élevez ou abaissez ce dernier à la hauteur qui vous convient (**Figure RL.1**).

**REMARQUE :** Manipulez l'écran avec précaution lorsque vous l'élevez ou l'abaissez.

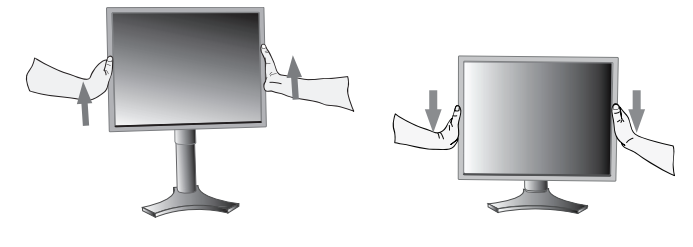

**Figure RL.1**

## **Rotation de l'écran**

Avant de pouvoir effectuer une rotation, l'écran doit être élevé au niveau maximum de manière à éviter tout choc contre le bureau ou tout pincement des doigts.

Pour élever l'écran, placez les mains de chaque côté du moniteur et élevez ce dernier jusqu'à la hauteur maximum (**Figure RL.1**). Pour faire tourner l'écran, placez les mains de chaque côté du moniteur et faites tourner ce dernier dans le sens des aiguilles d'une montre de la position Paysage à la position Portrait ou dans le sens inverse de la position Portrait à la position Paysage (**Figure R.1**).

Pour faire passer le menu OSM du mode Paysage au mode Portrait ou inversement, reportez-vous à la section « Commandes ».

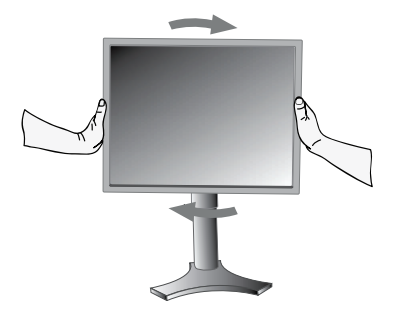

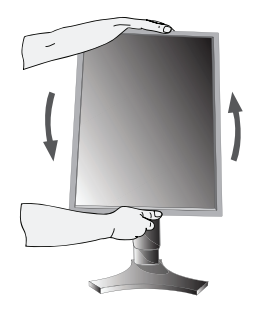

**Figure R.1**

## **Inclinaison**

Tenez le haut et le bas de l'écran du moniteur et ajustez manuellement l'inclinaison souhaitée (**Figure TS.1**).

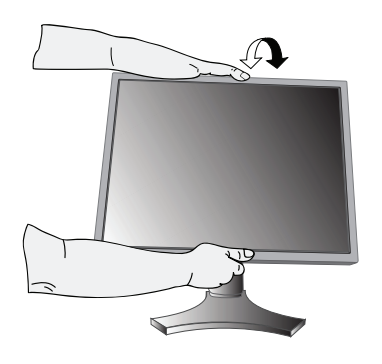

**Figure TS.1**

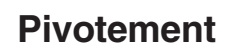

Tenez les deux côtés de l'écran du moniteur et ajustez manuellement le pivotement souhaité (**Figure TS.2**).

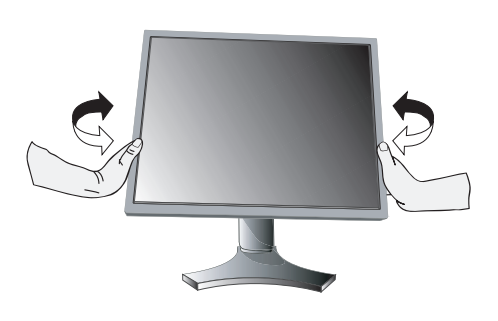

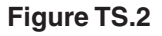

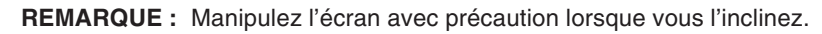

## **Dépose pour montage du support du moniteur**

Pour préparer le moniteur en vue d'un autre montage :

- 1. Déconnectez tous les câbles.
- 2. Placez les mains de chaque côté du moniteur et levez ce dernier jusqu'à la position la plus haute.
- 3. Placez le moniteur face vers le bas sur une surface non abrasive (**Figure S.1**).

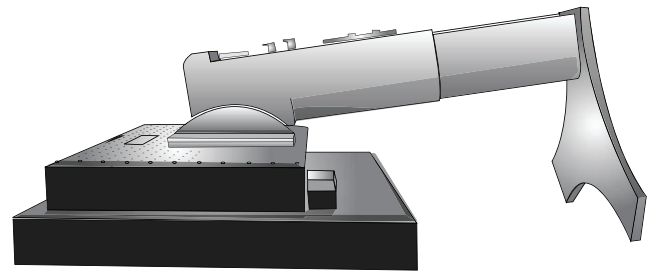

**Figure S.1**

- 4. Placez une main autour du socle et l'autre sur le levier à dégagement rapide. Déplacez le levier à dégagement rapide dans la direction indiquée par les flèches (**Figure S.2**).
- 5. Soulevez la base du support pour le décrocher du moniteur (**Figure S.3**). Le moniteur peut maintenant être monté d'une façon différente. Inversez cette procédure pour fixer à nouveau le support.

**REMARQUE :** Manipulez avec soin, en retirant le support du moniteur.

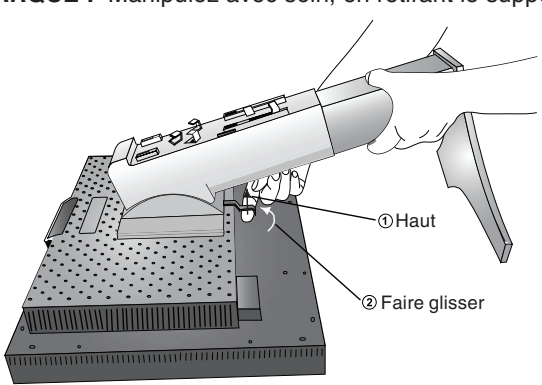

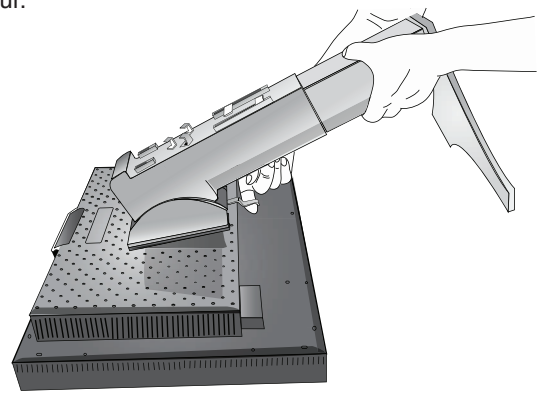

**Figure S.3**

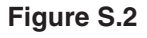

## **Installation du bras flexible**

Ce moniteur LCD est conçu pour être utilisé avec un bras flexible.

- 1. Suivez les instructions de la partie Comment retirer le support du moniteur pour retirer le support.
- 2. À l'aide des 4 vis maintenant le support, fixez le bras au moniteur (**Figure F.1**).
- **Attention :** Utilisez UNIQUEMENT les 4 vis fournies lors du montage pour éviter d'endommager le moniteur et le support. Afin de respecter les prescriptions relatives à la sécurité, le moniteur doit être monté sur un bras garantissant la stabilité nécessaire en fonction du poids du moniteur. Le moniteur LCD doit être uniquement utilisé avec un bras homologué (par exemple, portant la marque GS).

L'utilisation d'accessoires de montage (ex. : VESA (200 x 100)) autres que VESA (100 x 100) requiert l'utilisation de vis M4 (longueur : largeur du support  $+ 10$  mm).

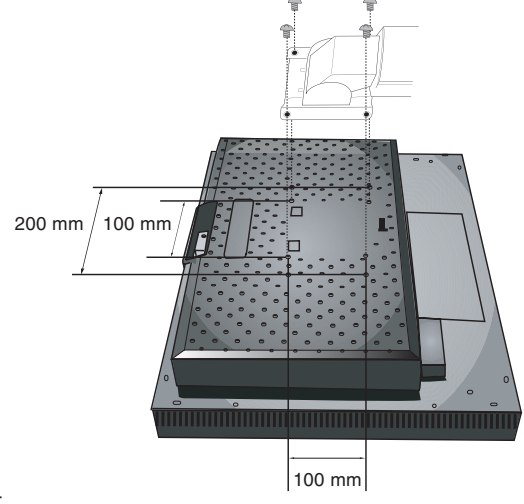

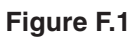

## **Fonctionnement des boutons de commandes OSM (On-screen Manager – Gestionnaire à l'écran) sur la face avant du moniteur :**

Pour accéder au menu OSM, appuyez sur le bouton EXIT. Pour modifier le signal d'entrée, appuyez sur le bouton INPUT/SELECT.

**REMARQUE :** OSM doit être fermé pour que vous puissiez modifier le signal d'entrée.

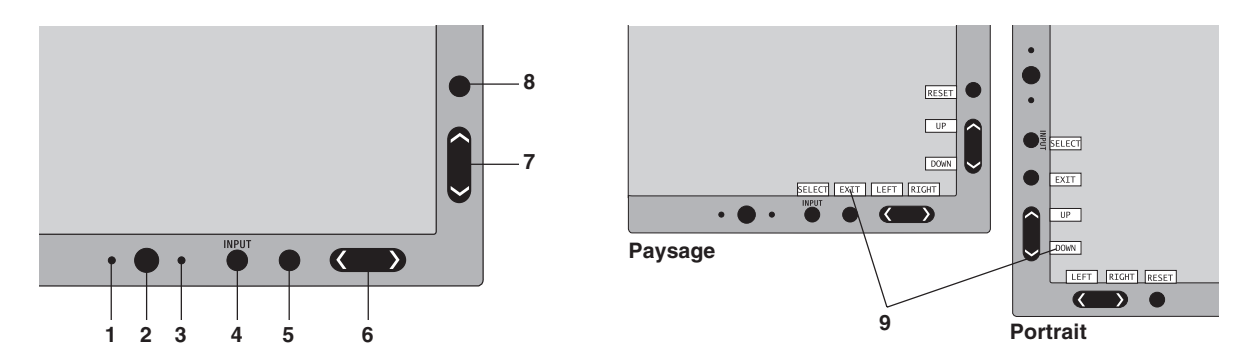

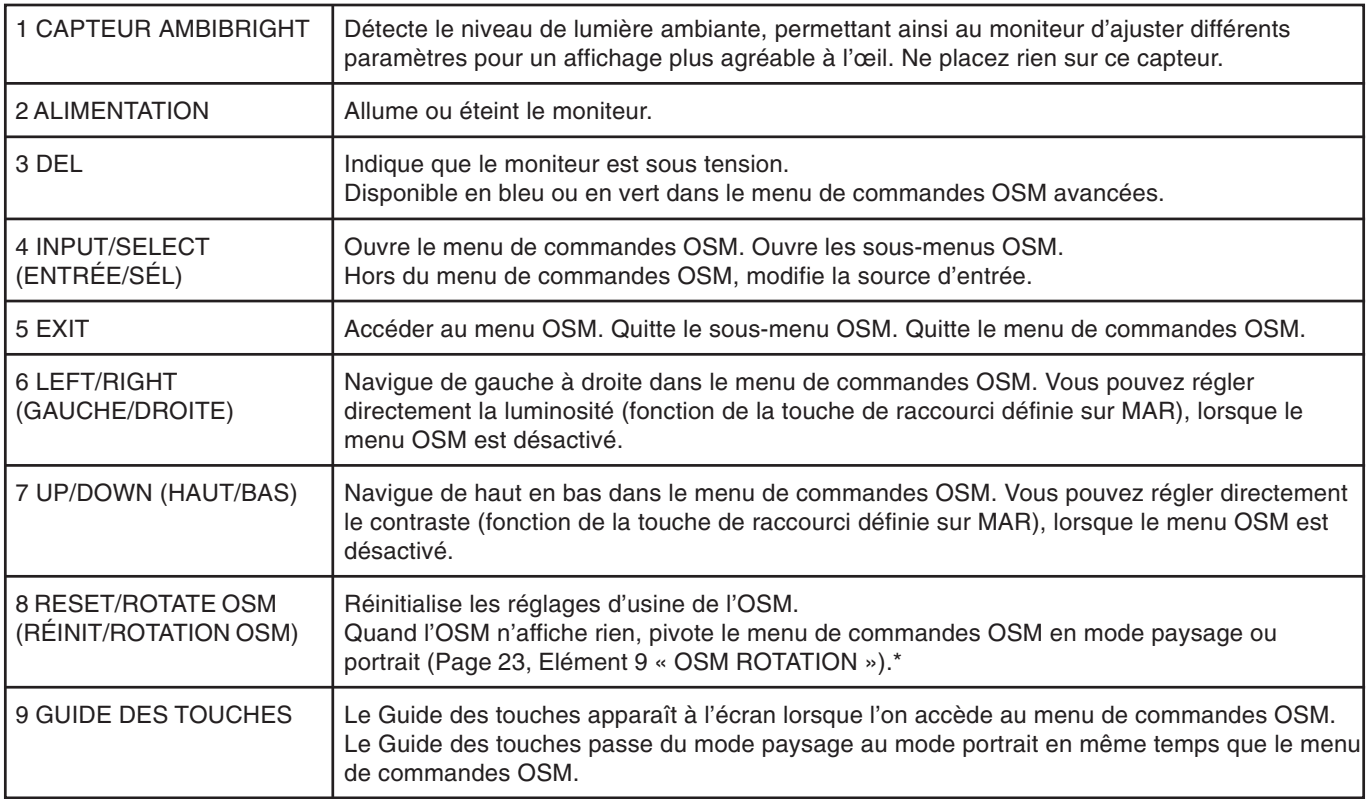

\* La fonctionnalité des boutons « GAUCHE/DROITE » et « HAUT/BAS » est interchangeable selon l'orientation (paysage/portrait) de l'OSM.

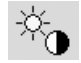

### **Commandes de luminosité et de contraste**

### **LUMINOSITÉ**

Règle la luminosité globale de l'image et du fond de l'écran.

#### **CONTRASTE**

Règle la luminosité de l'image en fonction du fond.

#### **CONTRASTE AUTO. (Entrée analogique seulement)**

Règle l'image affichée pour des entrées vidéo non standard.

### **MODE ÉCO**

Réduit la consommation d'énergie en diminuant le niveau de luminosité.

**1 :** Diminue la luminosité de 25 %.

**2 :** Diminue la luminosité de 50 %.

PERSO : Diminue le niveau de luminosité selon le pourcentage entré par l'utilisateur.

Pour plus d'informations sur les réglages personnalisés, reportez-vous au menu OSM avancé.

### **LUMINOSITÉ AUTO.**

La Luminosité auto offre trois réglages différents.

**ARRÊT :** Aucune fonction.

**1 :** Ajuste la luminosité automatiquement en détectant le niveau de luminosité de l'environnement et en réglant le moniteur sur la LUMINOSITÉ la plus adaptée\*1 .

**2 :** Règle automatiquement la luminosité pour assurer la meilleure LUMINOSITÉ en fonction de la zone blanche d'affichage. Le capteur de luminosité ambiante (capteur Ambibright) n'offre aucune fonction.

**REMARQUE :** Ne placez rien sur le capteur de luminosité ambiante (capteur Ambibright).

Lorsque « LUMINANCE AUTO » (Page 18, Élément1) est définie sur MAR, cette fonction est désactivée.

\*1 : Pour des informations à propos de la « Luminosité auto », veuillez vous reporter à la page 26.

#### **NIVEAU DE NOIR**

Règle le niveau de noir.

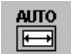

### **Réglage Auto (entrée analogique seulement)**

Règle automatiquement la position de l'image, la dimension horizontale et la finesse.

### **Commandes relatives à l'image**

#### **GAUCHE/DROITE**

Contrôle la position horizontale de l'image dans la zone d'affichage du LCD.

#### **BAS/HAUT**

Contrôle la position verticale de l'image dans la zone d'affichage du LCD.

#### **HAUTEUR (LARGEUR) (Entrée analogique uniquement)**

Règle la largeur par l'augmentation ou la diminution de ce paramètre.

Si la « fonction Réglage AUTO » ne vous donne pas un paramétrage satisfaisant de l'image, il est possible de procéder à une mise au point supplémentaire à l'aide de la fonction « Hauteur (ou Largeur) » (molette). Pour cela, on peut utiliser un test du motif de moirage. Cette fonction peut modifier la largeur de l'image. Utilisez le menu Gauche/ Droite pour centrer l'image sur l'écran. Une hauteur (ou largeur) mal étalonnée donne un résultat semblable à celui du dessin de gauche. L'image doit être homogène.

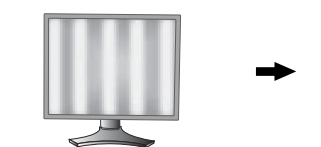

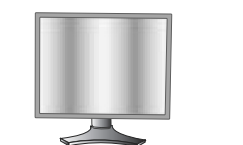

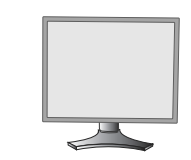

Valeur de HAUTEUR incorrecte.

Valeur de HAUTEUR améliorée.

Valeur de HAUTEUR correcte.

#### **FINESSE (Entrée analogique uniquement)**

Améliore le point, la clarté et la stabilité de l'image par augmentation ou diminution de ce paramètre.

Si la fonction « Réglage auto » et la fonction « Largeur » ne vous donnent pas un paramétrage satisfaisant de l'image, il est possible de procéder à une mise au point de la finesse à l'aide de la fonction « Finesse ».

Pour cela, on peut utiliser un test du motif de moirage. Une finesse mal étalonnée donne un résultat semblable à celui du dessin de gauche. L'image doit être homogène.

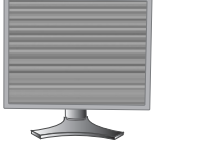

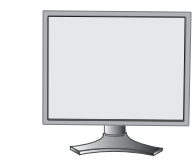

Valeur de FINESSE incorrecte.

Valeur de FINESSE correcte.

Français

**Français-9**

### **FINESSE AUTO. (Entrée analogique uniquement)**

Cette fonction règle automatiquement et périodiquement la « FINESSE » en fonction des changements de condition des signaux.

Cette fonction se règle toutes les 33 minutes environ.

#### **EXPANSION**

Règle la méthode de zoom.

**PLEIN :** La taille de l'image est agrandie à 1920 x 1200, quelle que soit la résolution.

**ASPECT :** L'image est agrandie sans modification des proportions.

**ARRÊT :** L'image n'est pas agrandie.

**PERSO. :** Pour des instructions plus détaillées, reportez-vous à la section Menu de commandes OSM AVANCEES du manuel de l'utilisateur.

### **Systèmes de contrôle des couleurs**

**Systèmes de contrôle des couleurs :** Sept préréglages de couleurs.

Pour les préréglages 1, 2, 3 et 5, vous pouvez ajuster les paramètres suivants :

**TEMPERATURE :** Réglez la température des blancs en augmentant ou diminuant ce paramètre. Une température des couleurs basse confère une teinte rougeâtre à l'écran alors qu'une température plus élevée lui confère une teinte bleuâtre.

**BLANC (Balance des blancs) :** Pour affiner le réglage de la TEMPERATURE, vous pouvez ajuster les niveaux R/V/B du point blanc. Pour ce faire, le paramètre PERSO doit être défini sur TEMPERATURE.

**TEINTE :** Permet de régler la teinte de chaque couleur\*1 . La couleur est directement modifiée à l'écran et les barres de couleur du menu affichent l'amplitude de la modification.

**SATURATION :** Règle la profondeur de chaque couleur\*1 . Appuyez sur le bouton « DROITE » pour augmenter la vivacité de la couleur.

**CORRECTION :** Règle la luminosité de chaque couleur\*1 . Appuyez sur le bouton « DROITE » pour augmenter la luminosité de la couleur.

\*1: ROUGE, JAUNE, VERT, CYAN, BLEU et MAGENTA.

**NATIVE, sRGB :** Réglage d'origine présenté par le panneau LCD et que l'on ne peut modifier.

**PROGRAMMABLE :** Le ton des couleurs qui a été réglé à l'aide de l'application logicielle téléchargée est appliqué.

**REMARQUE :** Pour régler une mauvaise configuration d'image, allumez le moniteur à l'aide du bouton d'alimentation frontal, tout en maintenant les boutons « RESET » et « SELECT » enfoncés.

#### 飝 **Outils**

 $e_{\mathbb{G}_{\mathbb{D}}}$ 

#### **NETTETÉ**

Cette fonction permet de conserver numériquement la netteté de l'image dans toutes les résolutions. Elle est réglable de façon continue afin d'obtenir, à votre gré, une image distincte ou plus floue. Elle est réglée de manière indépendante par différentes résolutions.

#### **SÉLECTION DVI**

Cette fonction sélectionne le mode d'entrée DVI (DVI-I). L'ordinateur doit être redémarré après modification de la sélection DVI.

**AUTO :** Avec l'utilisation d'un câble DVI-D vers DVI-D, DVI SELECTION est DIGITAL. Avec l'utilisation d'un câble D-SUB vers DVI-A, DVI SELECTION est ANALOG.

**NUMÉRIQUE :** L'entrée numérique DVI est disponible.

**ANALOGIQUE :** L'entrée analogique DVI est disponible.

- **Remarque :** Pour un MAC muni d'une sortie numérique : Avant de mettre en marche le MAC, le mode NUMÉRIQUE doit être sélectionné pour l'entrée DVI, à l'aide de l'option « SÉLECTION DVI » de l'OSM, et ce, en pressant le bouton « SELECT » puis le bouton « CONTROL » lorsque le câble du signal DVI est raccordé à la prise DVI-I (DVI-I) du moniteur. Dans le cas contraire, le MAC ne se mettra pas en marche.
- **Remarque :** Cette fonction peut être indisponible selon le PC et la carte vidéo utilisés ou lorsqu'un autre câble de signal vidéo est connecté.

#### **CONTENU HDCP. (Entrée numérique uniquement)**

Sélectionne le type d'entrée à utiliser avec le CONTENU HDCP.

**ARRÊT :** Lorsqu'un PC ou tout autre équipement informatique est connecté, sélectionnez « ARR ».

**MARCHE :** Lorsqu'un lecteur de DVD ou tout autre type d'appareil haute définition est connecté, sélectionnez « MAR ».

**Remarque :** Les signaux entrelacés (480i, 576i, 1080i) ne sont pas pris en charge. Si vous rencontrez des problèmes, veuillez vous reporter à la section Résolution des problèmes du présent manuel.

## **DÉTECTION VIDÉO**

Sélectionne la méthode de détection de la vidéo lorsque plusieurs ordinateurs se trouvent connectés.

**PREM. :** L'entrée vidéo doit être commutée en mode « PREM. ». S'il n'existe pas de signal d'entrée vidéo, le moniteur recherche un signal vidéo sur l'autre port d'entrée vidéo. Si le signal vidéo est présent sur l'autre port, le moniteur bascule automatiquement le port d'entrée vidéo vers la nouvelle source vidéo détectée. Le moniteur ne recherchera pas d'autre signal vidéo tant que la source vidéo actuelle sera présente.

**DERN. :** L'entrée vidéo doit être commutée en mode « DERN. ». Si le moniteur affiche un signal de la source actuelle et qu'une nouvelle source vidéo lui est fournie, le moniteur bascule automatiquement vers cette nouvelle source vidéo. S'il n'existe pas de signal d'entrée vidéo, le moniteur recherche un signal vidéo sur l'autre port d'entrée vidéo. Si le signal vidéo est présent sur l'autre port, le moniteur bascule automatiquement le port d'entrée vidéo vers la nouvelle source vidéo détectée.

**AUCUN :** Tant qu'il n'est pas allumé, le moniteur ne vérifie pas l'autre port d'entrée vidéo.

### **ARRÊT PROGRAMMATEUR**

Le moniteur s'éteint automatiquement au bout du laps de temps prédéfini par l'utilisateur à l'aide de cette option. Avant la mise hors tension, un message apparaît à l'écran et demande aux utilisateurs s'ils souhaitent retarder l'extinction de 60 minutes. Appuyez sur n'importe quel bouton de l'OSM pour retarder l'heure d'extinction.

#### **IPM**

L'IPM permet au moniteur de passer en mode d'économie d'énergie après une période d'inactivité.

L'IPM offre trois réglages :

**ARRÊT :** Le moniteur ne passe pas en mode d'économie d'énergie lorsque le signal d'entrée est perdu.

**STANDARD :** Le moniteur passe automatiquement en mode d'économie d'énergie dès que le signal d'entrée est perdu.

**OPTION :** Le moniteur passe automatiquement en mode d'économie d'énergie lorsque la lumière environnante passe en dessous du niveau établi par l'utilisateur. Le niveau peut être ajusté dans l'Elément 7 du menu de commandes OSM avancées.

Lorsque le moniteur est en mode d'économie d'énergie, la DEL située sur la facade du moniteur clignote et devient orange. Pour repasser en mode normal lorsque le moniteur est en mode d'économie d'énergie, appuyez sur n'importe quel bouton frontal, excepté le bouton d'alimentation et le bouton SÉL.

Lorsque la lumière environnante atteint à nouveau un niveau normal, le moniteur repasse automatiquement en mode normal.

### **COMP COULEUR**

Cette fonction pallie électroniquement aux légers décalages dans l'uniformité du blanc et des couleurs qui peuvent se produire dans la zone d'affichage à l'écran. Ces décalages sont caractéristiques de la technologie de l'écran LCD. Cette fonction ravive la couleur et lisse l'uniformité de la luminance de l'affichage.

**REMARQUE :** L'utilisation de la fonction COMP COULEUR réduit la luminance crête de l'écran. Si la luminance est prioritaire sur les résultats d'uniformité de l'affichage, la fonction COMP COULEUR doit être désactivée.

#### mmm **Outils du MENU HENU**

#### **LANGUE**

Les menus des commandes OSM sont disponibles en huit langues.

#### **OSM GAUCHE/DROITE**

Vous pouvez choisir l'emplacement sur l'écran de la fenêtre de commandes OSM. En choisissant Position de l'OSM, vous pouvez régler manuellement la position du menu de commandes OSM : gauche ou droite.

#### **OSM BAS/HAUT**

Vous pouvez choisir l'emplacement sur l'écran de la fenêtre de commandes OSM. Sélectionnez Position de OSM pour régler manuellement la position du menu de commandes OSM : en haut ou en bas.

#### **EXTINCTION DE L'OSM**

Le menu des commandes OSM reste à l'écran aussi longtemps qu'il est utilisé. Vous pouvez choisir la durée d'attente du moniteur entre la dernière pression de touche et la désactivation du menu des commandes OSM. Les choix prédéfinis sont situés entre 10 et 120 secondes, par pas de 5 secondes.

#### **VERROUILLAGE OSM**

Cette commande bloque totalement l'accès à toutes les fonctions de commande OSM. Toute tentative d'activation des commandes OSM, lorsque ce dernier est en mode verrouillé, provoque l'apparition d'un écran informant que les commandes OSM sont verrouillées.

Il existe quatre types de VERROUILLAGES OSM :

VERROUILLAGE OSM avec les commandes LUMINOSITÉ et CONTRASTE : Pour activer la fonction de verrouillage OSM, appuyez sur le bouton SÉL puis sur « HAUT », et maintenez les deux boutons enfoncés. Pour désactiver le Verrouillage OSM, maintenez enfoncés simultanément les boutons SÉL et « HAUT » dans le menu OSM. Il est possible de régler CONTRASTE et LUMINOSITÉ en mode verrouillé.

VERROUILLAGE OSM sans commande : Pour activer la fonction de verrouillage OSM, appuyez sur le bouton SÉL puis sur « Droite », et maintenez les deux boutons enfoncés. Pour désactiver la fonction de verrouillage OSM, maintenez enfoncés simultanément les boutons SÉL et « Droite » dans le menu OSM. Aucune commande ne peut être réglée en mode verrouillé.

VERROUILLAGE OSM avec contrôle de LUMINOSITÉ (uniquement) : Pour activer la fonction de verrouillage OSM, appuyez sur le bouton SÉL puis sur les boutons « Bas » et « Gauche », et maintenez les trois boutons enfoncés. Pour désactiver la fonction de verrouillage OSM, appuyez sur SÉL puis sur les boutons « Bas » et « Gauche » et maintenez les trois boutons enfoncés dans le menu OSM. La LUMINOSITÉ peut être réglée en mode verrouillé. PERSO : Reportez-vous au menu OSM avancé.

#### **TRANSPARENCE OSM**

Ajuste la transparence du menu OSM.

#### **COULEUR OSM**

La « couleur du cadre de la fenêtre de l'élément », la « couleur de sélection d'un élément » et la « couleur du cadre de la fenêtre de réglage » peuvent être changées en rouge, en vert, en bleu ou en gris.

#### **NOTIFICAT. RÉSOLUTION**

La résolution optimale est de 1920 x 1200. Le choix de l'option MARCHE provoque l'affichage après 30 secondes d'un message vous avertissant que la résolution n'est pas à 1920 x 1200.

### **TOUCHE DE RACCOURCI**

Vous pouvez régler directement la luminosité et le contraste. Lorsque cette fonction est sur MARCHE, vous pouvez régler la luminosité à l'aide des boutons « Gauche » ou « Droite », et le contraste avec « Bas » ou « Haut », lorsque que le menu OSM est désactivé. Le menu OSM par défaut est accessible à l'aide du bouton EXIT.

#### **PRÉRÉGLAGE USINE**

Cette option vous permet de redéfinir tous les paramètres des commandes OSM (LUMINOSITÉ, CONTRASTE, MODE ÉCO, LUMINOSITÉ AUTO., NIVEAU DE NOIR, COMMANDES RELATIVES À L'IMAGE, SYSTÈME DE CONTRÔLE DES COULEURS, NETTETÉ, ARRÊT PROGRAMMATEUR, IPM, OSM GAUCHE/DROITE, OSM BAS/ HAUT, EXTINCTION DE L'OSM, TRANSPARENCE OSM) tels qu'ils étaient à leur sortie d'usine. Les paramètres individuels peuvent être réinitialisés en mettant la commande concernée en surbrillance et en appuyant sur le bouton REINIT.

## $\vert i \vert$

### **Informations**

Fournit des informations sur la résolution d'affichage actuelle ainsi que des données techniques comprenant le préréglage de résolution utilisé et les fréquences horizontale et verticale. Indique le nom du modèle et les numéros de série de votre moniteur.

### **Avertissements OSM**

Les menus Avertissements OSM disparaissent avec le bouton Exit.

**PAS DE SIGNAL :** Cette fonction vous avertit lorsque aucun signal horizontal ou vertical de synchronisation n'est présent. Après la mise sous tension ou en cas de changement du signal d'entrée, la fenêtre **Pas de signal** s'affiche.

**NOTIFICAT. RÉSOLUTION :** Cette fonction vous avertit de l'utilisation en résolution optimisée. Après la mise sous tension, ou en cas de changement du signal d'entrée, ou si le signal vidéo ne possède pas la résolution appropriée, la fenêtre **Notificat. résolution** s'affiche. Cette fonction peut être désactivée dans le Outils du MENU.

**HORS LIMITE :** Cette fonction affiche un conseil sur la résolution optimisée et le taux de rafraîchissement recommandés. Après la mise sous tension ou en cas de modification du signal d'entrée ou encore si le signal vidéo ne possède pas la résolution appropriée, le menu **Hors limites** s'affiche.

**AVERT. MODE PORTRAIT :** L'utilisation du moniteur en position portrait a pour effet de réduire la valeur de luminosité à 300 cd/m². Si l'avertissement en mode portrait est défini sur MAR., un message s'affiche sur l'écran pendant 10 secondes.

**AVERT. DE LA LUMINANCE :** Lorsque le rétro-éclairage est dans l'incapacité d'afficher la luminance souhaitée, un message s'affiche sur l'écran. Pour éviter cela, réduisez le niveau de LUMINOSITÉ ou définissez la fonction LUMINANCE AUTO sur ARR. (page 18, ÉLÉMENT1).

**REMARQUE :** vous pouvez modifier la SÉLECTION DVI, les paramètres IPM ou CONTENU HDCP lorsque les messages « PAS DE SIGNAL » ou « HORS LIMITE » sont affichés.

Reportez-vous à l'Annexe pour le menu Avancé.

#### **Consignes de sécurité et d'entretien**

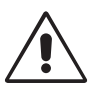

POUR UN FONCTIONNEMENT OPTIMAL, VEUILLEZ RESPECTER LES INDICATIONS SUIVANTES SUR LE RÉGLAGE ET L'UTILISATION DU MONITEUR COULEUR LCD :

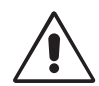

- **N'OUVREZ JAMAIS LE BOÎTIER DU MONITEUR.** Aucune pièce interne ne peut être réparée par l'utilisateur et l'ouverture ou la dépose des capots peuvent vous exposer à des risques d'électrocution ou autres. Confiez toutes les interventions de dépannage à un personnel technique qualifié.
- Ne renversez pas de liquides dans le moniteur et ne l'utilisez pas près d'une source d'eau.
- N'introduisez pas d'objets de quelque nature que ce soit dans les fentes du boîtier car ces objets pourraient toucher des endroits sous tension dangereuse, ce qui peut provoquer des blessures, voire être fatal, ou peut occasionner une décharge électrique, un incendie ou une panne de l'appareil.
- Ne placez pas d'objets lourds sur le cordon d'alimentation. Un cordon endommagé peut occasionner une décharge électrique ou un incendie.
- Ne placez pas cet appareil sur un chariot, un support ou une table inclinés ou instables, car en cas de chute, le moniteur peut être sérieusement endommagé.
- Ne placez aucun objet sur le moniteur et ne l'utilisez pas en extérieur.
- L'intérieur du tube fluorescent situé dans le moniteur LCD contient du mercure. Conformez-vous aux lois ou à la réglementation de votre localité pour vous débarrasser de ce tube.
- Ne pliez pas le cordon d'alimentation.
- N'utilisez pas votre moniteur dans des endroits à hautes températures, humides, poussiéreux ou huileux.
- N'obstruez pas les aérations du moniteur.
- Les vibrations sont susceptibles d'endommager le rétroéclairage. Évitez toute installation à un endroit où le moniteur est exposé à des vibrations continues.
- Si le moniteur est cassé ou si du verre est brisé, ne touchez pas le cristal liquide, et manipulez le moniteur avec précaution.

Débranchez immédiatement le moniteur de la prise murale et confiez la réparation à du personnel qualifié dans les cas suivants :

- **•** Si le cordon d'alimentation ou la prise sont endommagés.
- Si du liquide a été renversé ou si des objets sont tombés à l'intérieur du moniteur.
- Si le moniteur a été exposé à la pluie ou à de l'eau.
- Si le moniteur est tombé ou si le boîtier est endommagé.
- Si le moniteur ne fonctionne pas normalement tout en étant utilisé conformément aux directives d'utilisation.

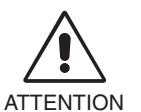

- **•** Prévoyez une aération suffisante autour du moniteur pour que la chaleur puisse se dissiper correctement. N'obstruez pas les ouvertures de ventilation et ne placez pas le moniteur près d'un radiateur ou d'une autre source de chaleur. Ne posez rien sur le moniteur.
- La prise du cordon d'alimentation est le moyen principal par lequel on doit débrancher le système de l'alimentation électrique. Le moniteur doit être installé à proximité d'une prise de courant facilement accessible.
- Manipulez le moniteur avec soin lors de son transport. Conservez l'emballage pour le transport.

**Persistance de l'image :** La persistance de l'image se manifeste lorsqu'une image résiduelle ou « fantôme » d'une image précédemment affichée reste visible sur l'écran. Contrairement aux moniteurs à tube cathodique, la persistance de l'image sur les moniteurs LCD n'est pas permanente, mais l'on doit éviter d'afficher des images immobiles pendant une longue période de temps.

Pour remédier à la persistance de l'image, mettez le moniteur hors tension pendant une durée égale à celle de l'affichage de l'image précédemment affichée. Par exemple, si une image est restée affichée sur l'écran pendant une heure et qu'il reste une image résiduelle, le moniteur doit être mis hors tension pendant une heure pour effacer l'image.

**REMARQUE :** Comme pour tous les équipements d'affichage personnels, NEC DISPLAY SOLUTIONS recommande d'utiliser un économiseur d'écran animé à intervalles réguliers chaque fois que l'écran est en veille, ou d'éteindre le moniteur lorsqu'il n'est pas utilisé.

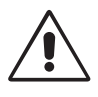

#### UNE POSITION ET UN RÉGLAGE CORRECTS DU MONITEUR PEUVENT RÉDUIRE LA FATIGUE DES YEUX, DES ÉPAULES ET DE LA NUQUE. APPLIQUEZ CE QUI SUIT POUR POSITIONNER LE MONITEUR :

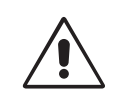

- Pour une performance optimale, laissez le moniteur chauffer pendant 20 minutes.
- Réglez la hauteur du moniteur pour que le haut de l'écran soit au niveau ou légèrement au-dessous du niveau des yeux. Vos yeux doivent pointer légèrement vers le bas pour regarder le milieu de l'écran.
- Positionnez le moniteur au minimum à 40 cm et au maximum à 70 cm de vos yeux. 50 cm est la distance optimale.
- Reposez vos yeux régulièrement en regardant un objet situé à au moins 6 mètres. Clignez souvent des yeux.
- Placez le moniteur à un angle de 90° par rapport aux fenêtres et autres sources de lumière pour réduire au maximum les reflets et l'éblouissement. Réglez l'inclinaison du moniteur pour que l'éclairage du plafond ne se reflète pas sur l'écran.
- Si une lumière réfléchie rend la vision de l'écran difficile, utilisez un filtre antireflets.
- Nettoyez le moniteur LCD avec un chiffon sans peluches et non abrasif. N'utilisez pas de solution de nettoyage ou de nettoyant pour vitres !
- Réglez les commandes de luminosité et de contraste du moniteur pour améliorer la lisibilité.
- Utilisez un support de documents placé près de l'écran.
- Placez directement devant vous ce que vous regardez le plus souvent (l'écran ou les documents de référence) pour minimiser les mouvements de la tête lorsque vous tapez.
- Évitez d'afficher des motifs fixes sur l'écran pendant de longues périodes pour éviter la rémanence (persistance de l'image).
- Consultez régulièrement un ophtalmologiste.

#### **Ergonomie**

Pour obtenir l'ergonomie maximale, nous recommandons ce qui suit :

- Réglez la luminosité jusqu'à ce que la trame de fond disparaisse.
- Ne placez pas la commande de contraste sur son réglage maximum.
- Utilisez les commandes de taille et de position préprogrammées avec des signaux standard.
- Utilisez le réglage couleur préprogrammé.
- Utilisez des signaux non entrelacés avec une fréquence de rafraîchissement vertical supérieure à 60 Hz.
- N'utilisez pas du bleu primaire sur un fond sombre car cela rend la lecture difficile et peut occasionner une fatigue oculaire due à l'insuffisance du contraste.

#### **Nettoyage de l'écran à cristaux liquides (LCD)**

- Passez délicatement un chiffon doux pour enlever la poussière ou toute impureté de l'écran LCD.
- Ne frottez pas l'écran LCD avec une matière rugueuse.
- Ne posez aucun objet sur l'écran LCD.
- N'utilisez pas de nettoyant à base d'alcool sous peine d'endommager ou de décolorer la surface LCD.

#### **Nettoyage du boîtier**

- Débranchez le système d'alimentation électrique.
- Essuyez délicatement le boîtier avec un chiffon doux.
- Pour nettoyer le boîtier, imbiber le chiffon avec un détergent neutre et de l'eau, essuyez le boîtier et séchez avec un chiffon sec.
- **REMARQUE :** La surface du boîtier contient de nombreuses matières plastiques. N'utilisez PAS de benzène, diluant, détergent alcalin, détergent à base d'alcool, nettoyant pour vitres, cire, vernis, lessive ou insecticide. Ne posez pas de matières en caoutchouc ou en vinyle sur le boîtier pendant de longues périodes. Ces types de liquides

et de tissus peuvent abîmer, fissurer ou écailler la peinture.

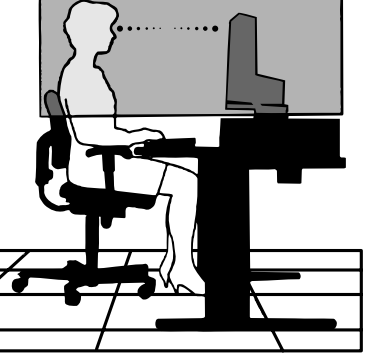

## **Spécifications**

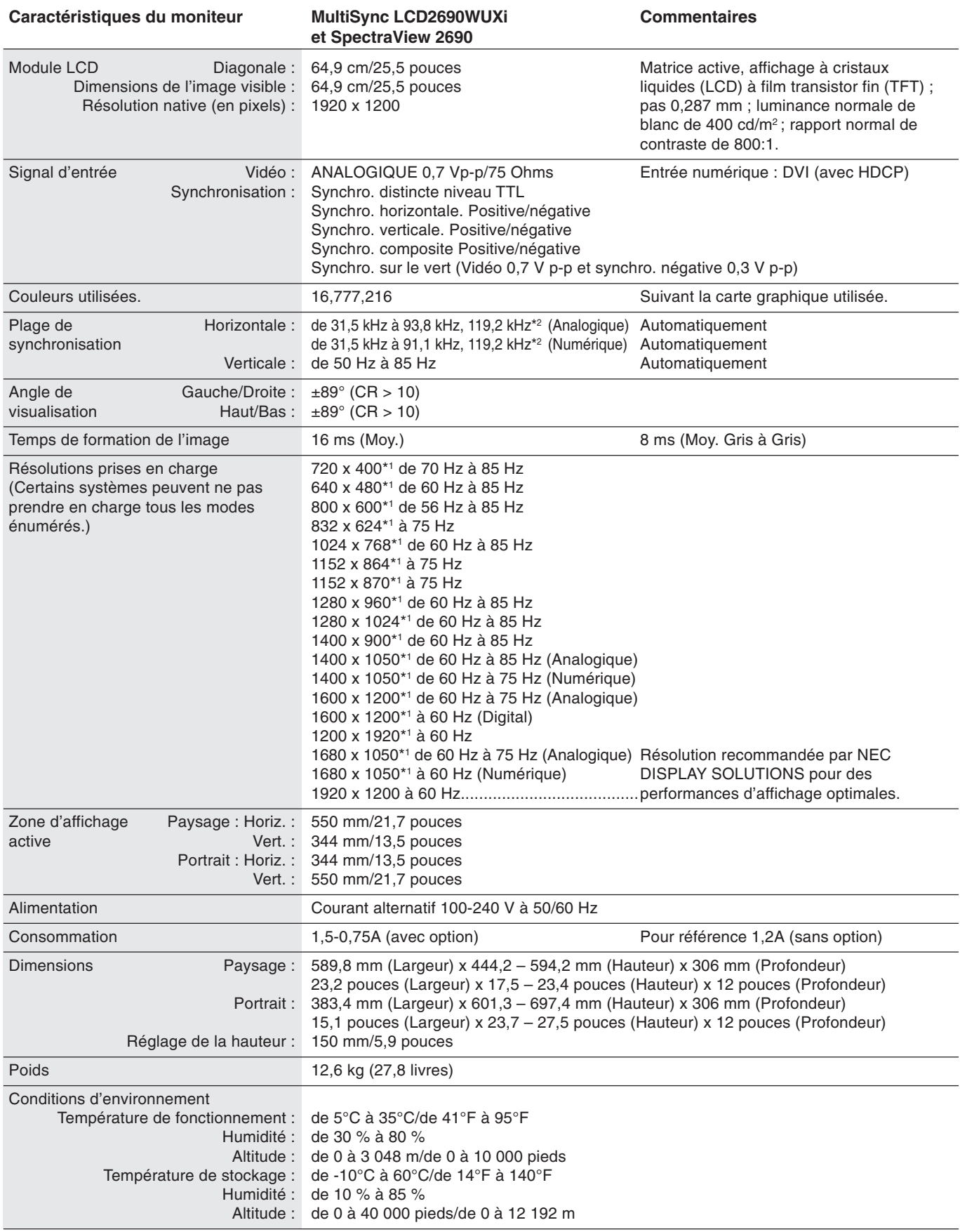

\*1 Résolutions interpolées : Le texte risque d'apparaître de manière différente si les résolutions affichées sont inférieures au nombre de pixels du module LCD. Cela est normal et nécessaire pour toutes les technologies actuelles à écran plat lorsque celles-ci affichent en plein écran des résolutions non natives. En effet, dans les technologies à écran plat, chaque point sur l'écran est en fait un pixel ; il faut donc procéder à l'interpolation de la résolution pour étendre les résolutions au plein écran.

\*2 Résolution 1200 x 1920 uniquement.

**REMARQUE :** Les caractéristiques techniques peuvent faire l'objet de modifications sans préavis.

## **Fonctionnalités**

**Technologie Ambix3 :** Technologie triple entrée permettant de connecter jusqu'à 3 sources d'entrée à un seul moniteur. Le connecteur DVI-I prend en charge les signaux d'entrée analogiques et numériques. L'entrée analogique traditionnelle est prise en charge grâce à un simple connecteur VGA 15 broches. Ambix3 offre la compatibilité classique pour l'analogique et la compatibilité numérique basée sur le DVI pour les entrées numériques. Les interfaces numériques à base DVI incluent le DVI-D, le DFP et le P&D.

**DVI-I :** L'interface intégrée validée par le Groupe de travail sur l'affichage numérique (Digital Display Working Group - DDWG) et qui comprend des connecteurs numériques et analogiques sur un seul port. Le I final de DVI-I est là pour signifier l'intégration du numérique et de l'analogique. La partie numérique se fonde sur la norme DVI.

**DVI-D :** Le sous-ensemble tout numérique de DVI validé par le groupe de travail sur l'affichage numérique (DDWG) pour les connexions numériques entre ordinateurs et écrans. L'analogique n'est pas pris en charge par les connecteurs DVI-D qui sont des connecteurs purement numériques. Il s'agit d'une connexion purement numérique basée sur DVI ; un adaptateur simple suffit donc à assurer la compatibilité entre les connecteurs DVI-D et d'autres connecteurs numériques eux aussi basés sur la norme DVI tels les connecteurs DFP et P&D.

**DFP (Digital Flat Panel) :** Interface tout numérique pour les moniteurs à écran plat compatibles DVI. Connexion purement numérique basée sur DVI, DFP ne requiert qu'un simple adaptateur pour assurer la compatibilité entre le DFP et les autres connecteurs numériques basés sur la norme DVI tels les connecteurs DVI et P&D.

P&D (Plug & Display) : Le standard VESA pour les interfaces avec les moniteurs à écran plat. Plus robuste que DFP car elle permet d'autres options (USB, vidéo analogique et IEEE 1394-995) à partir d'un connecteur de signal. Le comité VESA a reconnu que DFP constitue un sous-ensemble de la norme P&D. Connecteur basé sur DVI (pour les broches d'entrée numérique), P&D ne requiert qu'un simple adaptateur pour assurer la compatibilité entre P&D et les autres connecteurs numériques basés sur DVI tels DVI et DFP.

Support tournant : Permet aux utilisateurs de choisir l'orientation du moniteur la plus appropriée à leur application, Paysage pour les documents larges ou Portrait pour afficher une page dans son intégralité à l'écran. L'orientation Portrait est également parfaitement adaptée à la vidéoconférence en plein écran.

Encombrement réduit : Constitue la solution idéale pour les environnements nécessitant une image de haute qualité, mais dans des conditions limitées d'espace et de poids. L'encombrement réduit et le faible poids du moniteur permettent de le déplacer et de le transporter rapidement d'un endroit à un autre.

Systèmes de contrôle des couleurs : Permet de régler les couleurs à l'écran et de personnaliser la précision des couleurs de votre moniteur selon diverses normes.

**OmniColor :** Combine un contrôle des couleurs sur six axes et la norme sRGB. Le contrôle des couleurs sur six axes permet le réglage des couleurs via six axes (R, V, B, C, M et J) au lieu des trois axes (R, V et B) précédemment utilisables. La norme sRGB dote le moniteur d'un profil de couleurs uniforme. Elle garantit l'identité des couleurs affichées à l'écran avec celles imprimées (pour peu que l'on dispose d'un système d'exploitation et d'une imprimante couleurs compatible sRGB). Elle permet de régler les couleurs à l'écran et de personnaliser la précision des couleurs de votre moniteur selon diverses normes.

**Commandes OSM (On-Screen-Manager – Gestionnaire à l'écran) :** Permettent de régler facilement et rapidement tous les éléments de votre image d'écran à l'aide de menus en ligne, simples à utiliser.

**Fonctions ErgoDesign :** Concepts ergonomiques pour améliorer l'environnement de travail, protéger la santé de l'utilisateur et économiser de l'argent. On peut citer comme exemples les commandes OSM pour un réglage rapide et facile de l'image, le socle inclinable pour un meilleur angle de visualisation, l'encombrement réduit et la conformité aux directives MPRII et TCO pour réduire les émissions de radiations.

Plug and Play : La solution Microsoft® avec le système d'exploitation Windows® facilite la configuration et l'installation en permettant au moniteur d'envoyer des données de capacité (telles que le format et les résolutions d'écran acceptés) directement à l'ordinateur, optimisant ainsi automatiquement les performances d'affichage.

Système IPM (Intelligent Power Manager - Gestionnaire d'énergie intelligent) : Fournit des méthodes d'économie d'énergie novatrices qui permettent au moniteur de passer à un niveau de consommation d'énergie plus faible lorsqu'il est allumé sans être utilisé, économisant ainsi deux tiers des coûts de consommation d'énergie, réduisant les émissions et diminuant les coûts de conditionnement d'air du lieu de travail.

**Technologie à fréquences multiples :** Règle automatiquement le moniteur à la fréquence de la carte graphique, affichant ainsi la résolution requise.

**Capacité FullScan (balayage complet) :** Permet d'utiliser la totalité de la surface de l'écran dans la plupart des résolutions, augmentant ainsi de façon significative la taille de l'image.

Technologie à large angle de visualisation : Permet à l'utilisateur de regarder le moniteur sous n'importe quel angle (178 degrés) et dans n'importe quelle orientation (portrait ou paysage). Offre un angle de visualisation complet de 178°, que ce soit vers le haut, le bas, la gauche ou la droite.

**Interface de montage à la norme VESA :** Permet aux utilisateurs de fixer leur moniteur MultiSync sur tout support ou bras de montage au standard VESA. Permet de monter le moniteur sur un mur ou sur un bras en utilisant tout dispositif tiers compatible.

**NaViSet :** Il s'agit d'une famille de logiciels précurseurs, développés par NEC Display Solutions Europe GmbH, qui, basés sur la norme VESA, DDC/CI, donnent accès de manière intuitive, par l'interface Windows, à toutes les commandes de réglage de moniteurs et de diagnostics à distance. En utilisant un câble de signal à la norme VGA ou DVI standard, les utilisateurs individuels peuvent profiter de NaViSet ; NaViSet Administrator permet, quant à lui, de réduire le coût total d'utilisation (TCO) par le biais de la maintenance de réseaux à distance, de diagnostics et d'inventaires.

La compensation automatique de câble long **CableComp** empêche la dégradation de la qualité de l'image due à des longueurs de câble importantes.

**Réglage Auto. sans intervention (entrée analogique seulement) :** Le réglage automatique sans intervention applique automatiquement au moniteur les paramètres optimaux lors de la configuration initiale.

**Contrôle des couleurs sRGB :** Nouvelle norme de gestion optimisée des couleurs qui permet la correspondance des couleurs sur les écrans d'ordinateurs et sur d'autres périphériques. Le sRGB, basé sur l'espace calibré des couleurs, permet une représentation optimale des couleurs et une compatibilité descendante avec les autres standards de couleurs usuels.

**Comp. Couleur :** Cette fonction pallie aux légers décalages dans l'uniformité du blanc qui peuvent se produire à l'écran, ravive la couleur et lisse l'uniformité de la luminance de l'affichage.

**Overdrive :** Réponse gris à gris améliorée.

**Support ajustable avec pivot :** S'adapte à vos préférences en matière de visionnage.

**Support Dégagement rapide :** Permet un démontage rapide.

**Technologie AmbiBright :** Ajuste automatiquement le niveau de rétroéclairage en fonction du niveau de luminosité ambiante.

#### **Français-16**

#### **Pas d'image**

- Le câble vidéo doit être connecté à fond à la carte graphique et à l'ordinateur.
- La carte graphique doit être insérée à fond dans son logement.
- Vérifiez que l'interrupteur de vacances est bien en position MARCHE.
- Les interrupteurs d'alimentation situés à l'avant du moniteur et sur l'ordinateur doivent être en position MARCHE.
- Vérifiez qu'un mode d'affichage autorisé a bien été sélectionné pour la carte graphique ou le système utilisé.
- (Veuillez consulter le manuel de votre carte graphique ou de votre système pour modifier le mode graphique.)
- Vérifiez la compatibilité et les paramètres recommandés de votre moniteur et de votre carte graphique.
- Vérifiez que le connecteur du câble de signal vidéo ne comporte aucune broche tordue ou enfoncée.
- Vérifiez l'entrée du signal, « DVI-D », « DVI-I » ou « D-Sub ».
- Vérifiez que le mode NUMÉRIQUE est sélectionné pour l'entrée DVI lorsque la sortie numérique du MAC est raccordée à la prise DVI-I.
- Si la DEL frontale est orange et qu'elle clignote, vérifiez l'état du mode IPM (voir page 11).
- N'utilisez pas de signaux entrelacés avec un lecteur de DVD ou tout autre type d'appareils haute définition. Si le moniteur détecte un signal entrelacé, un avertissement OSM apparaîtra. Si l'avertissement OSM apparaît, suivez les instructions suivantes : appuyez simultanément sur les boutons RESET et EXIT pour afficher temporairement l'image provenant de l'appareil haute définition. Pendant que l'image est visible, changez le signal de l'appareil d'entrelacé à progressif (non entrelacé). Pour des informations détaillées sur le changement du signal entrelacé en signal progressif, consultez le manuel de l'utilisateur fourni avec l'appareil.

#### **Le bouton d'alimentation ne répond pas**

- Débranchez le cordon d'alimentation du moniteur de la prise murale CA pour éteindre et réinitialiser le moniteur.
- Vérifiez l'interrupteur de vacances situé sur le côté gauche du moniteur.

#### **Persistance de l'image**

- La persistance de l'image se manifeste lorsqu'une image résiduelle ou « fantôme » d'une image précédemment affichée reste visible sur l'écran. Contrairement aux moniteurs à tube cathodique, la persistance de l'image sur les moniteurs LCD n'est pas permanente, mais l'on doit éviter d'afficher des images immobiles pendant une longue période de temps. Pour remédier à la persistance de l'image, mettez le moniteur hors tension pendant une durée égale à celle de l'affichage de l'image précédemment affichée. Par exemple, si une image est restée affichée sur l'écran pendant une heure et qu'il reste une image résiduelle, le moniteur doit être mis hors tension pendant une heure pour effacer l'image.
- **REMARQUE :** Comme pour tous les équipements d'affichage personnels, NEC DISPLAY SOLUTIONS recommande d'utiliser à intervalles réguliers un économiseur d'écran animé chaque fois que l'écran est en veille, ou d'éteindre le moniteur lorsqu'il n'est pas utilisé.

#### **Le message HORS LIMITE est affiché (l'écran est vide ou n'affiche que des images indistinctes)**

- L'image est indistincte (des pixels manquent) et le message d'avertissement OSM HORS LIMITE s'affiche : La fréquence du signal ou la résolution sont trop élevées. Choisissez un mode pris en charge.
- L'avertissement OSM HORS LIMITES s'affiche sur un écran vide : La fréquence du signal est hors limites. Choisissez un mode pris en charge.

#### **L'image défile, est floue ou moirée**

- Vérifiez que le câble vidéo est correctement connecté à l'ordinateur.
- Utilisez les touches de réglage d'image OSM pour mettre au point l'affichage et le régler en augmentant ou en diminuant la valeur de finesse. Après un changement de mode d'affichage, les paramètres de réglage d'image OSM peuvent nécessiter un réajustement.
- Vérifiez la compatibilité et les paramètres recommandés de votre moniteur et de votre carte graphique.
- Si votre texte est altéré, passez en mode vidéo non entrelacé et utilisez un taux de rafraîchissement de 60 Hz.

#### **Le voyant sur le moniteur n'est pas allumé (aucune couleur, verte, bleue ou orange n'apparaît)**

• Vérifiez si l'interrupteur d'alimentation est en position MARCHE et si le cordon d'alimentation est connecté.

#### **La luminosité de l'image a diminué**

- Assurez-vous que le MODE ÉCO, la LUMINOSITÉ AUTO. et la COMP COULEUR sont désactivés.
- Si la luminosité fluctue, assurez-vous que la LUMINOSITÉ AUTO. est désactivée.

#### **L'image n'est pas à la bonne taille**

- Utilisez les touches de réglage d'image OSM pour augmenter ou diminuer la grosse trame.
- Vérifiez qu'un mode d'affichage autorisé a bien été sélectionné pour la carte graphique ou le système utilisé. (Veuillez consulter le manuel de votre carte graphique ou de votre système pour modifier le mode graphique.)

#### **Pas de vidéo**

- Si aucune vidéo n'apparaît à l'écran, éteignez et rallumez l'écran.
- Assurez-vous que l'ordinateur n'est pas en mode d'économie d'énergie (actionnez le clavier ou bougez la souris).

#### **Auto-diagnostic**

- L'écran LCD présente la fonction d'auto-diagnostic des anomalies rencontrées. Lorsqu'il détecte un problème, le voyant à l'avant du moniteur clignote plus ou moins rapidement, selon le type de problème rencontré.
- En cas de dysfonctionnement du voyant, confiez le dépannage à du personnel qualifié uniquement.

## **Annexe**

Pour des informations détaillées sur les commandes, utilisez le menu Avancé.

#### **<Comment utiliser le menu Avancé>**

- Éteignez le moniteur.
- Allumez le moniteur en gardant enfoncés simultanément les boutons POWER et INPUT/SELECT pendant au moins une seconde. Puis appuyez sur les boutons de commande (EXIT, GAUCHE, DROITE, HAUT, BAS).
- Le menu Avancé va s'afficher. Ce menu occupe plus de place que le menu OSM normal.

#### **<Comment quitter le menu Avancé>**

• Éteignez le moniteur et redémarrez-le de la manière normale.

Pour procéder à un réglage, vérifiez que l'élément qui vous intéresse est bien en surbrillance et appuyez sur SELECT.

Pour passer à un autre élément, appuyez successivement sur « EXIT », puis sur « Gauche » ou « Droite » pour mettre un autre élément en surbrillance.

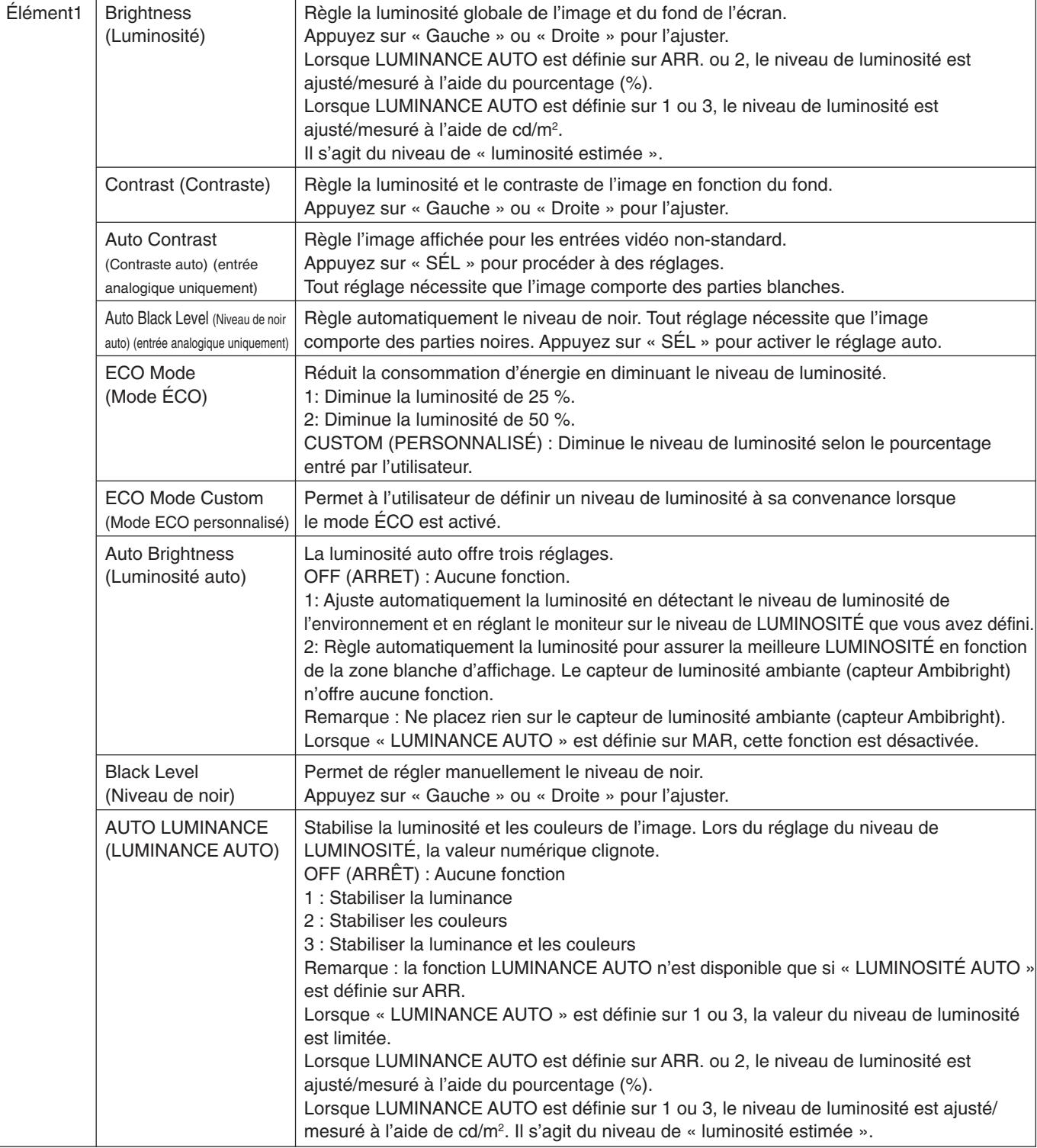

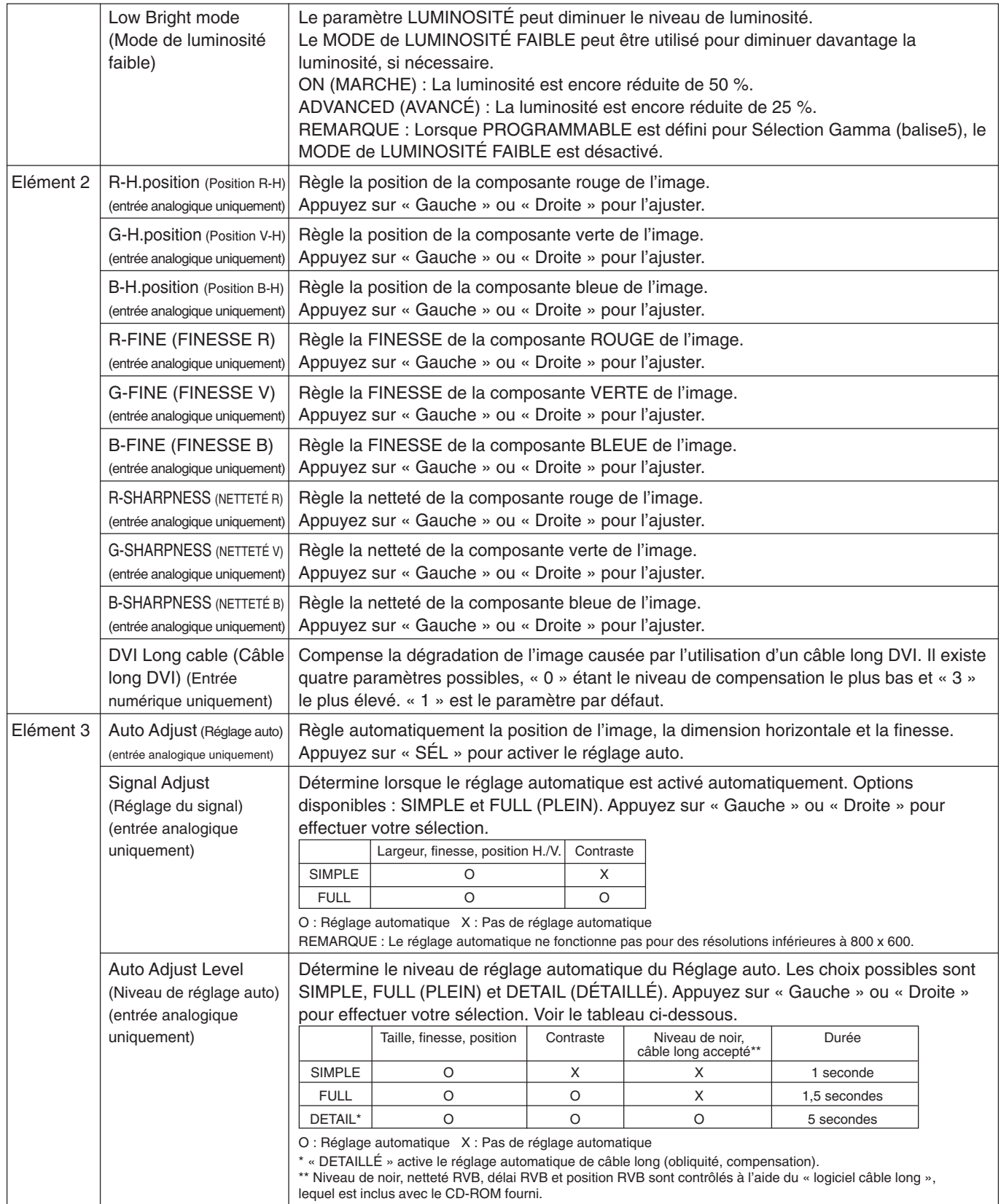

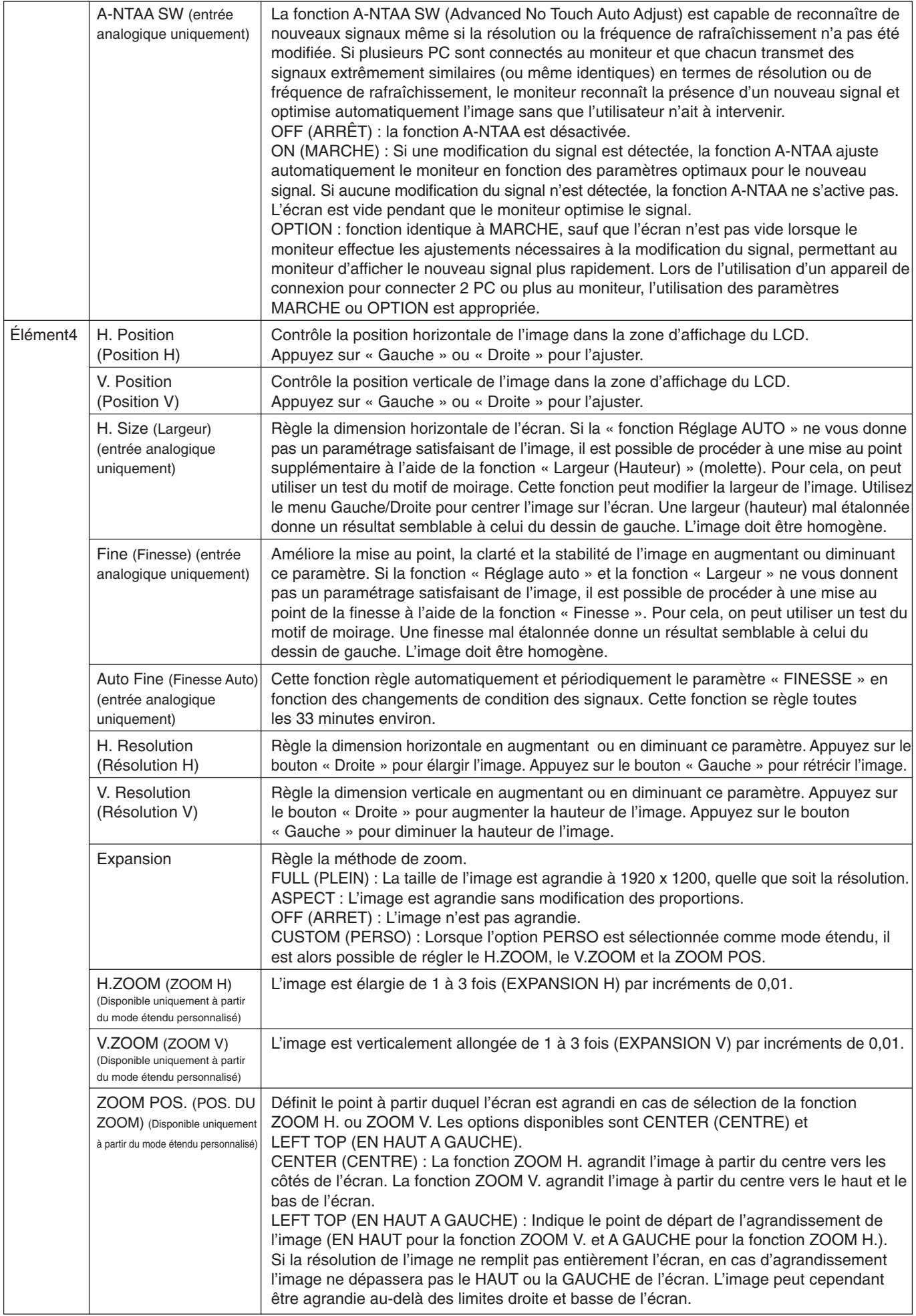

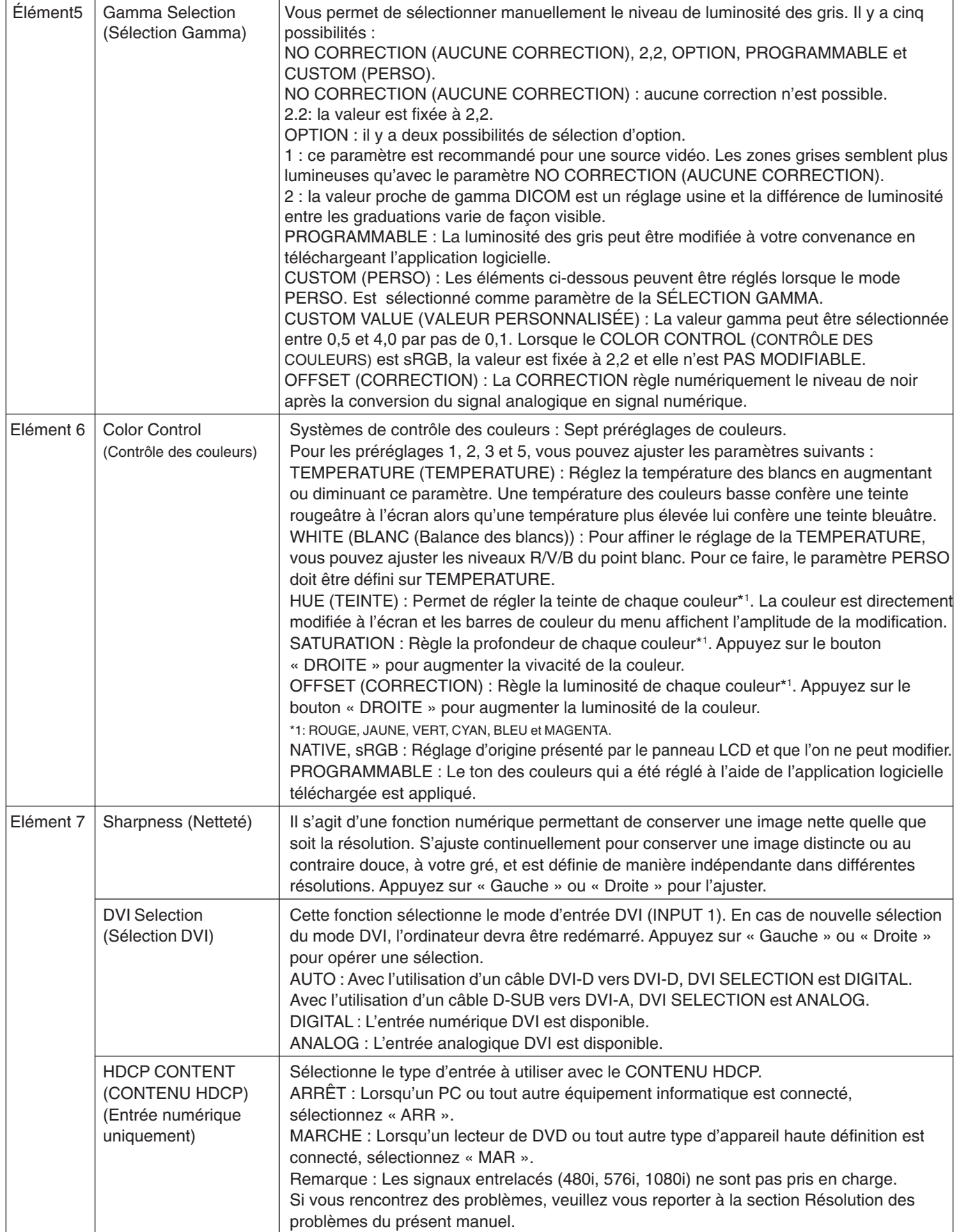

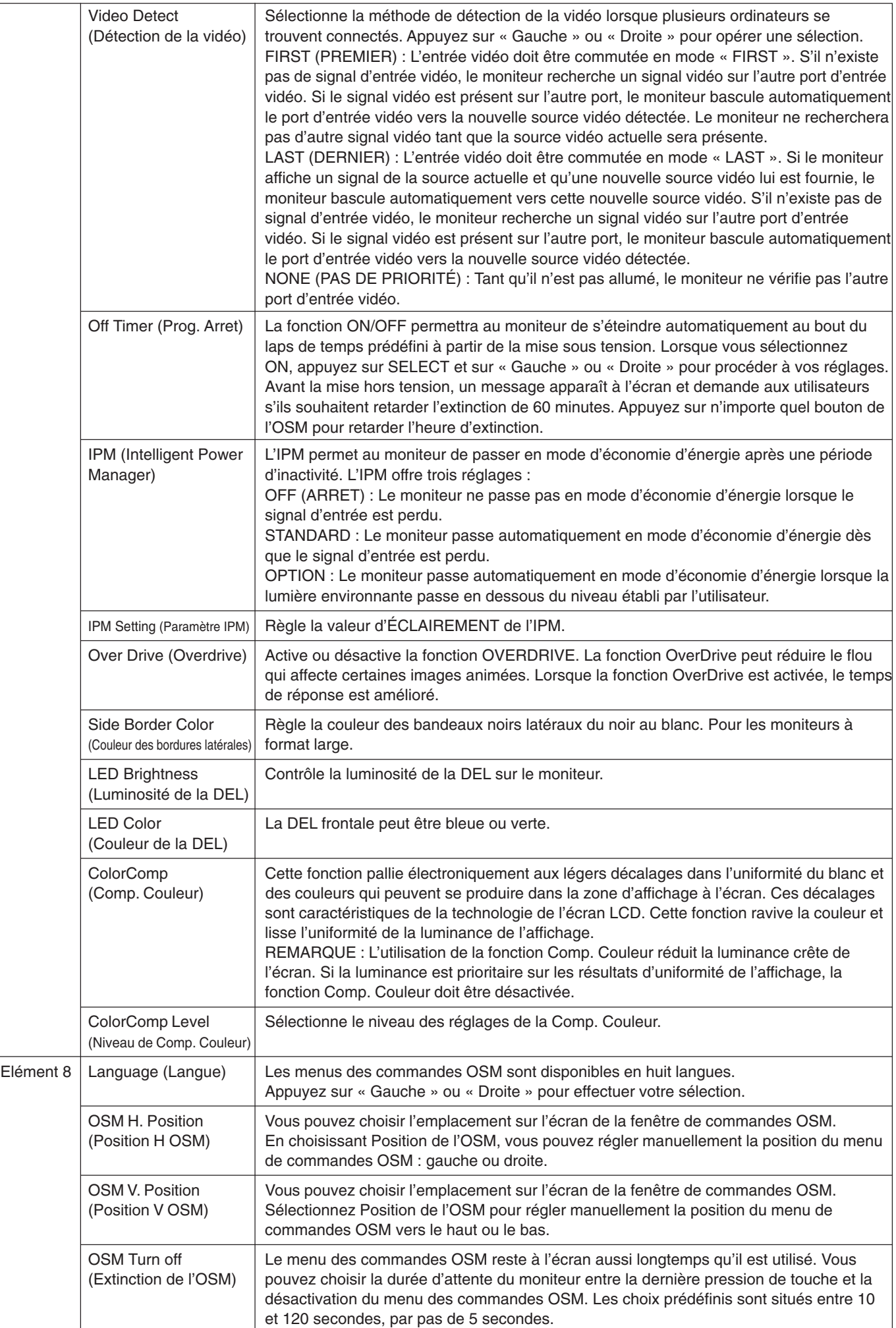

![](_page_24_Picture_185.jpeg)

![](_page_25_Picture_145.jpeg)

![](_page_26_Picture_192.jpeg)

## **Utilisation de la fonction Luminosité auto**

La luminosité de l'écran LCD peut être augmentée ou diminuée selon la luminosité ambiante de la pièce. Si la pièce est lumineuse, le moniteur se règle en conséquence. Si la pièce est sombre, le moniteur ajuste également la gradation d'intensité. L'objectif de cette fonction est de rendre le visionnage plus agréable à l'œil selon les conditions de luminosité.

La fonction Luminosité auto est désactivée par défaut.

**REMARQUE :** Lorsque « LUMINANCE AUTO » est définie sur MAR, cette fonction est désactivée.

### **INSTALLATION**

Suivez la procédure suivante pour sélectionner la plage de luminosité dont le moniteur disposera lorsque la fonction Luminosité auto sera activée.

1. Configurez le niveau LUMINEUX. Il s'agit du niveau de luminosité sur lequel le moniteur se règle lorsque la luminosité ambiante est au plus haut. Assurez-vous que la pièce est à sa luminosité maximale lorsque vous définissez ce niveau.

Sélectionnez « 1 » dans le menu LUMINOSITÉ AUTO (**Figure 1**). A l'aide des boutons frontaux, déplacez ensuite le curseur sur le paramètre LUMINOSITÉ. Choisissez le niveau de luminosité désiré (**Figure 2**).

![](_page_27_Figure_8.jpeg)

**Figure 1 Figure 2**

2. Définissez le niveau SOMBRE. Il s'agit du niveau de luminosité sur lequel le moniteur se règle lorsque la luminosité ambiante est au plus bas.

Assurez-vous que la pièce est à sa luminosité minimale lorsque vous définissez ce niveau.

A l'aide des boutons frontaux, déplacez ensuite le curseur sur le paramètre LUMINOSITÉ. Choisissez le niveau de luminosité désiré (**Figure 3**).

![](_page_27_Picture_14.jpeg)

![](_page_27_Figure_15.jpeg)

Lorsque la fonction « Luminosité auto » est activée, le niveau de luminosité de l'écran s'adapte automatiquement aux conditions de luminosité de la pièce (**Figure 4**).

![](_page_27_Figure_17.jpeg)

#### **Figure 4**

Lb : Frontière entre des conditions de luminosité élevées ou basses, définie à l'usine.

L1 : Niveau de LUMINOSITÉ défini sur lequel se règle le moniteur lorsque le niveau de luminosité ambiante est élevé (L1>Lb)

L2 : Niveau de LUMINOSITÉ défini sur lequel se règle le moniteur lorsque le niveau de luminosité ambiante est bas (L2<Lb)

L1 et L2 sont les niveaux de luminosité définis par l'utilisateur pour compenser les changements de luminosité ambiante.

# **TCODevelopment**

![](_page_28_Picture_2.jpeg)

## **Félicitations !**

L'écran que vous venez d'acheter porte l'étiquette « TCO'03 Displays ». Ceci signifie que votre écran a été conçu, fabriqué, et vérifié selon certaines des directives relatives à la qualité et aux exigences environnementales les plus strictes au monde. Cela permet à un produit de haute performance, conçu avec l'utilisateur comme priorité, de réduire son impact sur notre environnement naturel.

Voici certaines caractéristiques de ces directives « TCO'03 Display » :

#### **Ergonomie**

• Bonne ergonomie visuelle et qualité de l'image afin d'améliorer l'environnement de travail des utilisateurs, et afin de réduire les problèmes de vue et de tension nerveuse. Les paramètres importants sont la luminance, le contraste, la résolution, la rémission, le rendu des couleurs et la stabilité de l'image.

#### **Consommation**

- Mode économie d'énergie après un certain temps, un avantage à la fois pour l'utilisateur et l'environnement
- Sécurité électrique

#### **Émissions**

- Champs électromagnétiques
- Émissions de parasites

#### **Écologie**

- Le produit doit être conçu afin d'être recyclable, et le fabriquant doit disposer d'un système de gestion de l'environnement certifié tel qu'EMAS ou ISO 14 001
- Restrictions sur l'usage :
	- de polymères et de retardants au feu, chlorés ou bromés
	- de métaux lourds tels que cadmium, mercure et plomb.

Les directives comprises sous cette étiquette ont été mises au point par « TCO Development » en coopération avec des scientifiques, des experts, des utilisateurs, ainsi que des fabricants du monde entier. Depuis la fin des années 1980, TCO s'est efforcée d'influencer le développement du matériel informatique grâce à une orientation plus conviviale. Notre système d'étiquetage a débuté avec des écrans en 1992 et se retrouve maintenant demandé par des utilisateurs et des fabricants informatiques du monde entier.

> Pour obtenir des renseignements supplémentaires, veuillez visiter **www.tcodevelopment.com**

## **Informations du constructeur relatives au recyclage et à l'énergie**

NEC DISPLAY SOLUTIONS s'engage fermement à protéger l'environnement et considère le recyclage comme l'une des priorités de l'entreprise en œuvrant pour minimiser les effets nuisibles sur l'environnement. Nous nous engageons à développer des produits qui respectent l'environnement et nous nous efforçons constamment d'aider à la définition et au respect des normes indépendantes les plus récentes émanant d'agences telles que l'ISO (International Organisation for Standardization) et la TCO (Swedish Trades Union).

## **Elimination des produits NEC usagés**

Le but du recyclage est d'améliorer l'environnement en réutilisant, mettant à niveau, reconditionnant ou en récupérant le matériel. Des sites de recyclage spécialisés s'assurent que les composants nocifs pour l'environnement soient correctement manipulés et éliminés. Pour garantir le meilleur recyclage possible de nos produits, **NEC DISPLAY SOLUTIONS propose diverses procédures de recyclage** et émet des recommandations quant à la manipulation du produit dans le respect de l'environnement lorsqu'il est arrivé en fin de vie.

Toutes les informations requises concernant l'élimination du produit ainsi que les informations spécifiques à chaque pays concernant les sites de recyclage sont disponibles sur les sites Web suivants :

**http://www.nec-display-solutions.com/greencompany/** (en Europe),

**http://www.nec-display.com** (au Japon) ou

**http://www.necdisplay.com** (aux Etats-Unis).

## **Economie d'énergie**

Ce moniteur possède une capacité d'économie d'énergie avancée. Lorsqu'un signal standard VESA DPMS (Display Power Management Signalling) est envoyé au moniteur, le mode Economie d'énergie est activé. Le moniteur passe en mode unique Economie d'énergie.

![](_page_29_Picture_146.jpeg)

## **Marque WEEE (Directive européenne 2002/96/EC)**

#### **Au sein de l'Union Européenne**

![](_page_29_Picture_13.jpeg)

La législation en vigueur dans tous les états membres de l'Union Européenne exige que tous les déchets électriques et électroniques portant le symbole ci-contre (à gauche) ne soient pas mélangés au reste des déchets ménagers lors de leur élimination. Ceci inclut notamment les moniteurs et accessoires électriques, tels que les câbles-signaux et les cordons d'alimentation. Lorsque vous devez vous débarrasser de vos produits d'affichage NEC, veuillez suivre les recommandations des autorités locales ou demander conseil auprès du revendeur qui vous a vendu le produit en question. Vous pouvez aussi respecter tout accord passé entre NEC et vous-même, le cas échéant.

Ce symbole présent sur les produits électriques et électroniques ne s'applique qu'aux membres actuels de l'Union Européenne.

#### **En dehors de l'Union Européenne**

Si vous souhaitez vous débarrasser de produits électriques ou électroniques usagés en dehors de l'Union Européenne, veuillez contacter les autorités locales concernées pour respecter les modes de traitement acceptés.